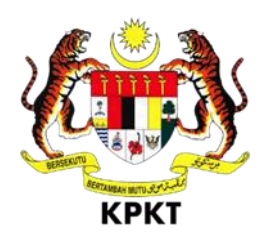

# **SISTEM OSC 3 PLUS ONLINE**

# **MANUAL PENGGUNA**

# **KOORDINATOR**

**VERSI 1.0**

# Isi Kandungan

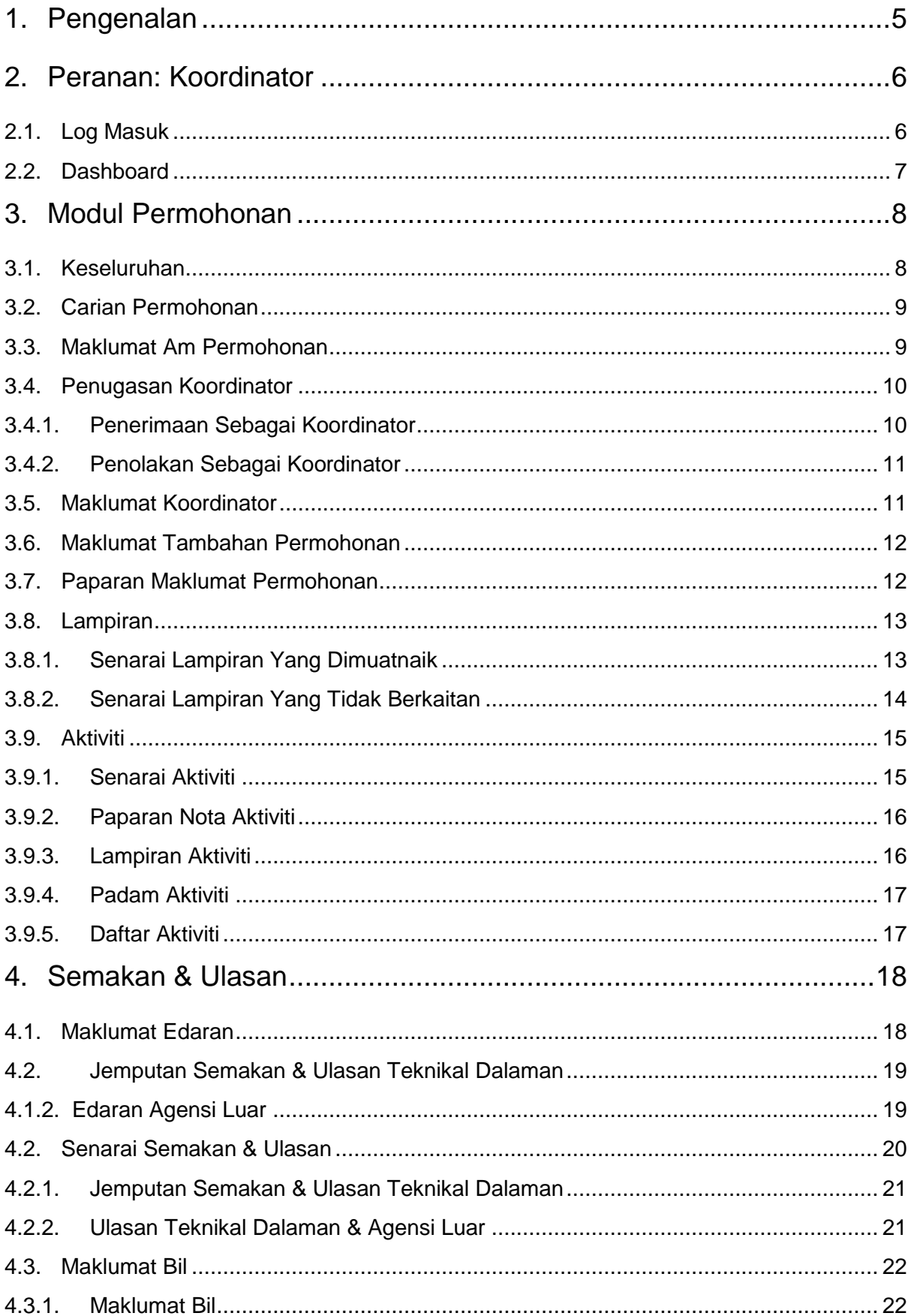

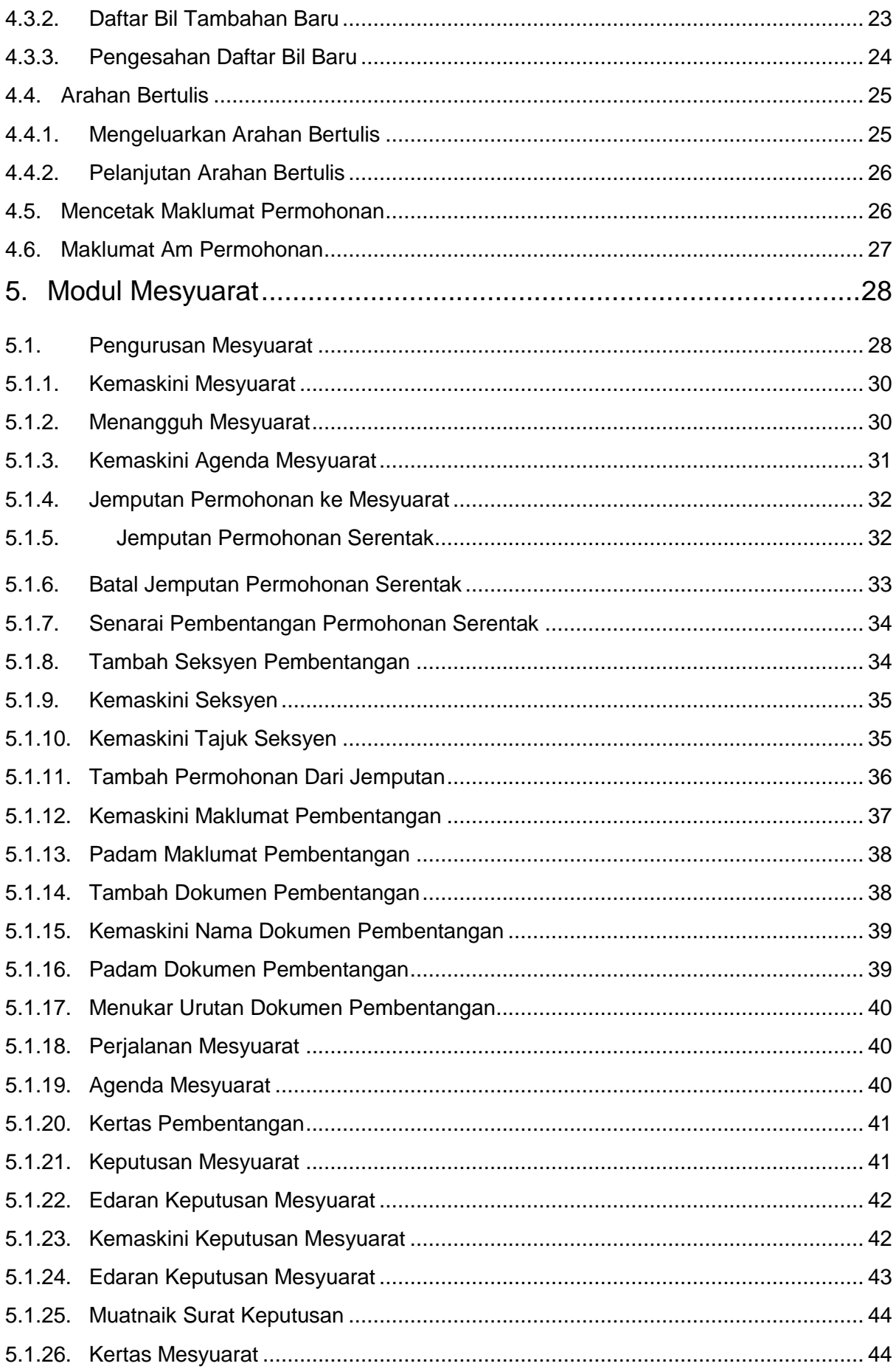

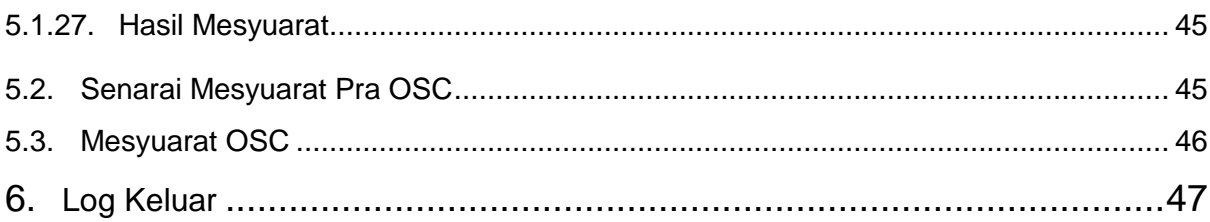

# <span id="page-4-0"></span>**1. Pengenalan**

Manual Sistem OSC 3 Plus Online adalah bertujuan untuk memberi kefahaman serta pengetahuan berhubung tatacara penggunaan Sistem OSC 3 Plus Online bagi permohonan yang berkaitan Kebenaran Merancang, Kawalan Pembangunan, Kelulusan Landskap serta Permit yang dikendali oleh setiap Pihak Berkuasa Tempatan(PBT).

Sistem ini mampu memperkasa penyampaian perkhidmatan serta mampu menjadi sebuah organisasi yang mempunyai kecekapan dan keberkesanan tadbir urus terbaik bagi mentranformasikan sistem pengurusan yang sedia ada.

# <span id="page-5-0"></span>**2. Peranan: Koordinator**

Koordinator Teknikal merupakan individu yang bertanggungjawab dalam menentukan / menugaskan kumpulan dalaman tertakluk kepada skop yang berkaitan bagi sesebuah permohonan.

Koordinator juga mempunyai kuasa dalam menentukan ulasan/komen yang dibuat oleh kumpulan dalaman bagi permohonan sebelum ia dibentangkan dalam mesyuarat.

#### <span id="page-5-1"></span>**2.1. Log Masuk**

Koordinator Teknikal mempunyai pautan log masuk yang mempunyai akses kepada modul dalam sistem mengikut jenis peranan.

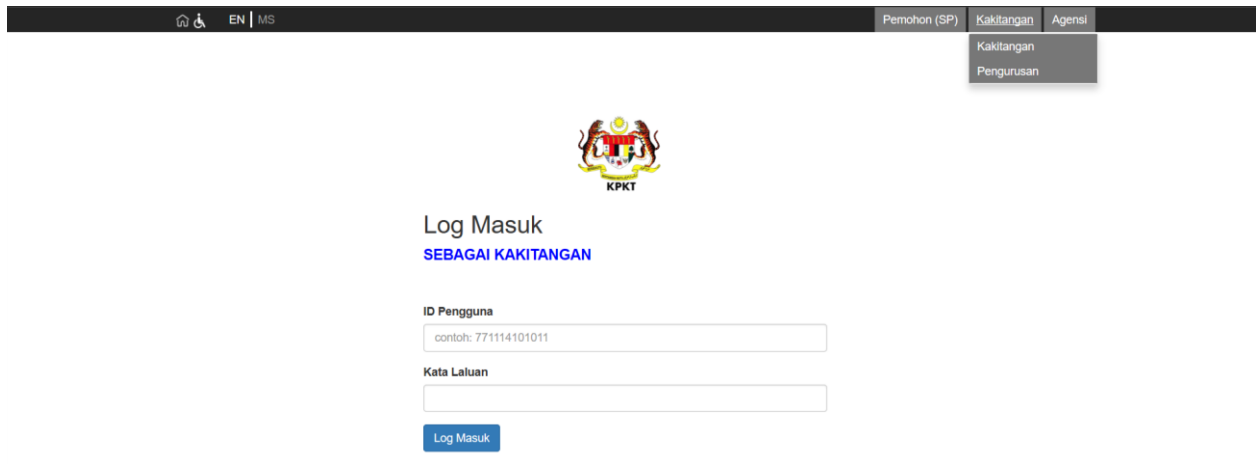

**Rajah 1 : Pautan Untuk Log masuk** 

- Langkah 1 Klik pautan Kakitangan pada bahagian atas sebelah kanan Portal OSC 3 Plus Online.
- Langkah 2 Klik Kakitangan bagi peranan KOORDINATOR.

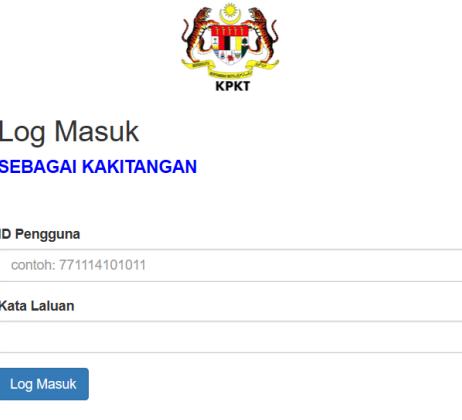

**Rajah 2: Paparan Log Masuk**

Langkah 3 Masukkan **ID PENGGUNA** serta **KATA LALUAN** yang sah.

Langkah 4 Klik butang **LOG MASUK** 

#### <span id="page-6-0"></span>**2.2. Dashboard**

Dashboard merupakan perkara pertama yang akan dilihat oleh Koordinator setelah berjaya log masuk. *Dashboard* memaparkan tugas yang belum selesai dan permohonan memerlukan ulasan.

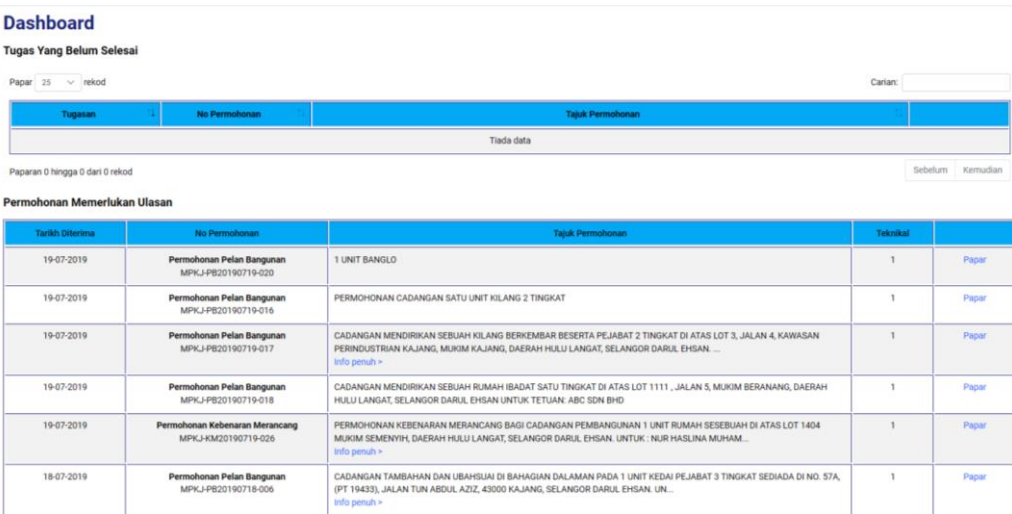

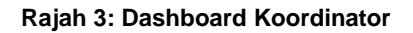

## <span id="page-7-0"></span>**3. Modul Permohonan**

Modul Permohonan mengandungi 7 sub modul iaitu sub modul Keseluruhan, Kebenaran Merancang, Landskap, Bangunan, Infra, Permit dan Am. Setiap sub modul akan di tapis mengikut jenis borang permohonan sebagai contohnya sub modul Kebenaran Merancang akan mengandungi semua permohonan yang berkaitan dengan borang permohonan kebenaran merancang manakala sub modul Keseluruhan pula akan mengandungi semua jenis borang permohonan.

#### <span id="page-7-1"></span>**3.1. Keseluruhan**

Sub modul Keseluruhan memaparkan semua permohonan yang telah dihantar oleh pemohon bagi setiap borang permohonan.

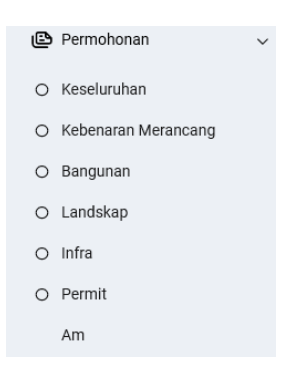

**Rajah 4 : Paparan Semua Sub Modul Bagi Modul Permohonan**

- Langkah 1 Klik modul PERMOHONAN.
- Langkah 2 Klik sub modul KESELURUHAN.

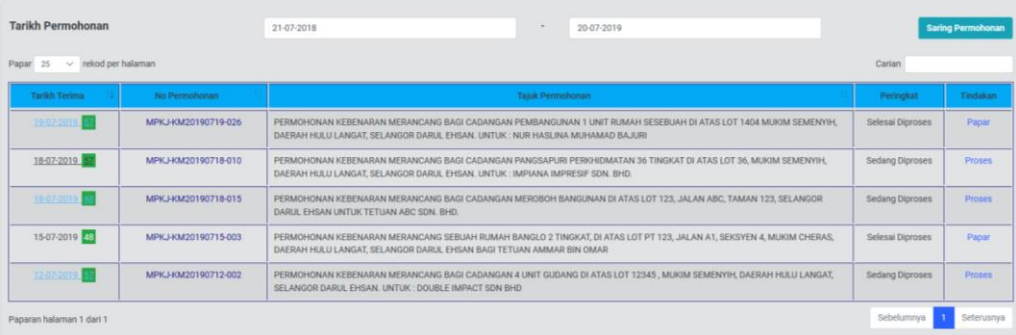

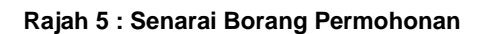

Langkah 3 Klik pautan Proses pada kolum Tindakan bagi borang permohonan yang dipilih.

#### <span id="page-8-0"></span>**3.2. Carian Permohonan**

Langkah 1 Buat carian dengan memasukkan kata kunci pada carian bahagian atas kanan senarai permohonan.

#### <span id="page-8-1"></span>**3.3. Maklumat Am Permohonan**

Memaparkan maklumat am mengenai permohonan. Pihak OSC serta Koordinator boleh mengemaskini tajuk permohonan sekiranya tajuk permohonan yang dihantar oleh pemohon tidak bersesuaian.

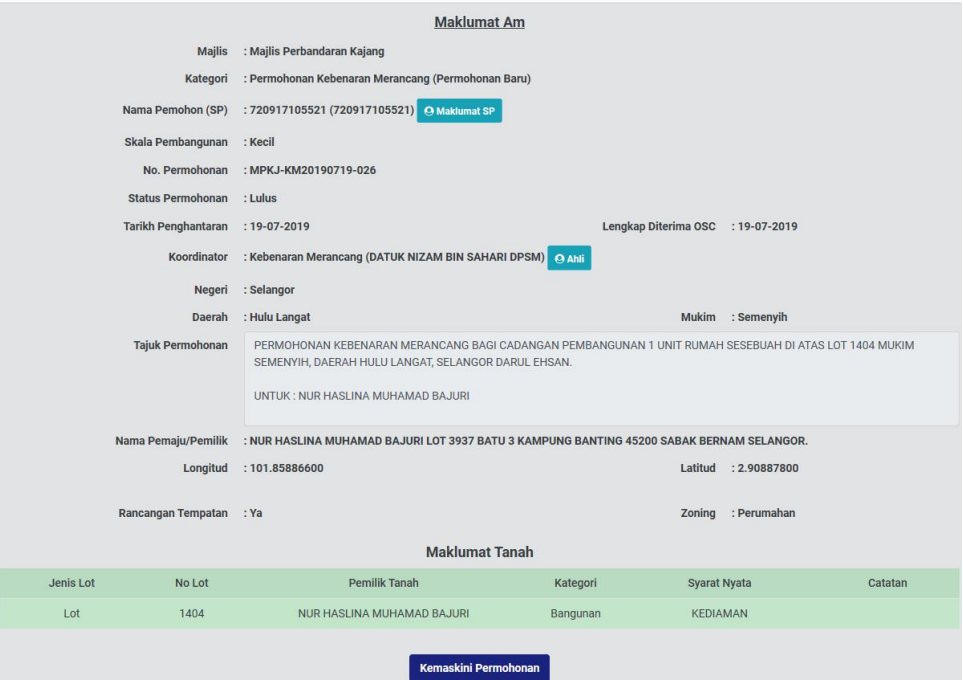

**Rajah 6: Maklumat Am Permohonan**

Langkah 1 Klik butang Kemaskini Permohonan

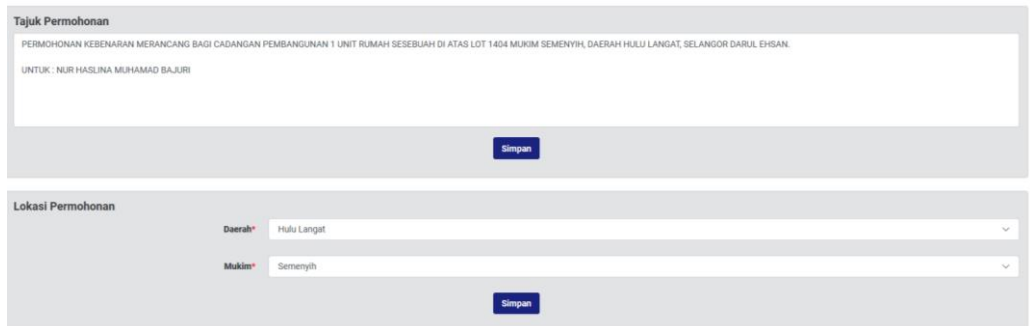

**Rajah 7: Maklumat Permohonan Dikemaskini**

- Langkah 2 Kemaskini tajuk permohonan di bahagian TAJUK PERMOHONAN.
- Langkah 3 Klik butang SIMPAN

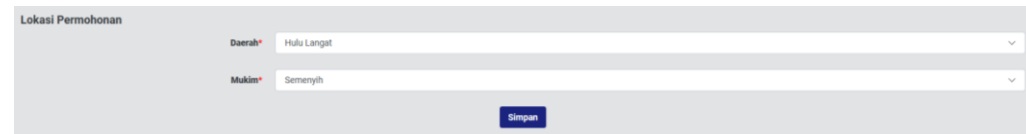

- Langkah 4 Kemaskini tajuk permohonan di bahagian DAERAH.
- Langkah 5 Kemaskini tajuk permohonan di bahagian MUKIM
- Langkah 6 Klik butang SIMPAN

**Nota : Pemohon akan mendapat emel sekiranya tajuk permohonan mereka ditukarkan.**

## <span id="page-9-0"></span>**3.4. Penugasan Koordinator**

#### <span id="page-9-1"></span>**3.4.1. Penerimaan Sebagai Koordinator**

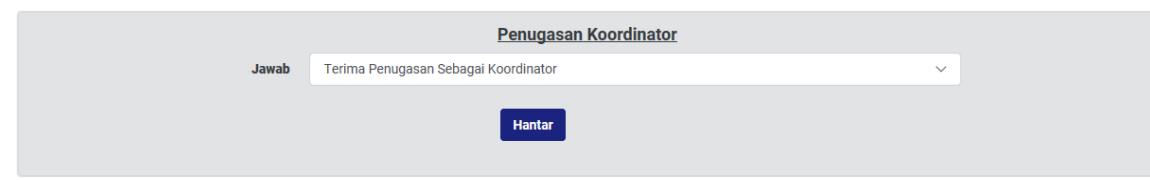

#### **Rajah 8 : Paparan Penerimaan Koordinator**

Langkah 1 Klik butang HANTAR.

#### <span id="page-10-0"></span>**3.4.2. Penolakan Sebagai Koordinator**

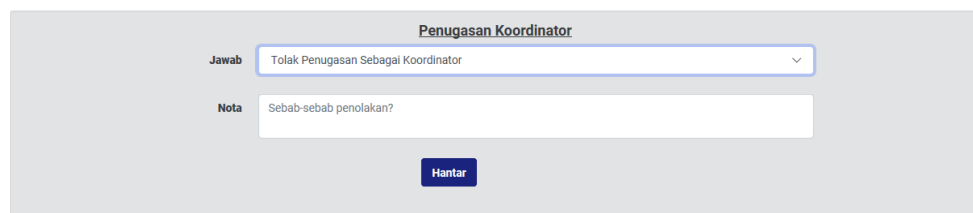

**Rajah 9 : Paparan Penolakan Koordinator**

- Langkah 1 Pilih dropdown JAWAB.
- Langkah 2 Masukkan NOTA sekiranya perlu.

Hantar Langkah 3 Klik butang

#### <span id="page-10-1"></span>**3.5. Maklumat Koordinator**

Maklumat Koordinator memaparkan nama koordinator dan ahli kumpulan bagi setiap jenis permohonan.

| ≡                                                              |                     |                                                                                  |                      |                    |
|----------------------------------------------------------------|---------------------|----------------------------------------------------------------------------------|----------------------|--------------------|
| Perildudii . Kertas Perakuan penu unkeluarkan selewat-lewatnya |                     | Ahli Kumpulan Koordinator                                                        |                      |                    |
|                                                                |                     | · TN. HJ. REDUAN BIN IDRIS<br>· PN. SAZZELINA BT. ISMAIL                         |                      |                    |
| <b>Majlis</b>                                                  | : Majlis Perbandara | · FN. LOW KAR YONG<br>PN. NURSILAWATI BT. ABD. RAHIM                             |                      |                    |
| <b>Kategori</b>                                                | : Permohonan Keb    | EN. NORSAINI B. MAT ISA<br>· EN. KHAIRUL AZWAN B. KAMA                           |                      |                    |
| <b>Nama Pemohon (SP)</b>                                       | : IRENE TAN SIEW    | · EN. SARAVANAN A/L ANNAMALAI<br>· PN, NUR AZLIN BT ADNAN                        |                      |                    |
| Skala Pembangunan : Kecil                                      |                     | PN. HAFIZAH LIYANA BT ABU HASSAN<br>· EN. MOHD KAUSAR B. BANGI                   |                      |                    |
| No. Permohonan                                                 | : MPKJ-KM201907     | TN. AMIRUL HAZWAN MAT ZIN                                                        |                      |                    |
| <b>Status Permohonan</b>                                       | : Sedang Diproses   | · DATUK NIZAM BIN SAHARI DPSM                                                    |                      |                    |
| <b>Tarikh Penghantaran</b>                                     | $: 19 - 07 - 2019$  |                                                                                  | Lengkap Diterima OSC | $: 20 - 07 - 2019$ |
| <b>Koordinator</b>                                             |                     | : Kebenaran Merancang (DATUK NIZAM BIN SAHARI DPSM) (Menanti Pengesahan) Ca Anti |                      |                    |

**Rajah 10 : Paparan Maklumat Ahli Kumpulan**

Langkah 1 Tekan pada **Janjar**ikon untuk melihat nama ahli kumpulan.

#### <span id="page-11-0"></span>**3.6. Maklumat Tambahan Permohonan**

Maklumat Tambahan Permohonan merupakan ruang untuk koordinator meminda sebarang perubahan status permohonan

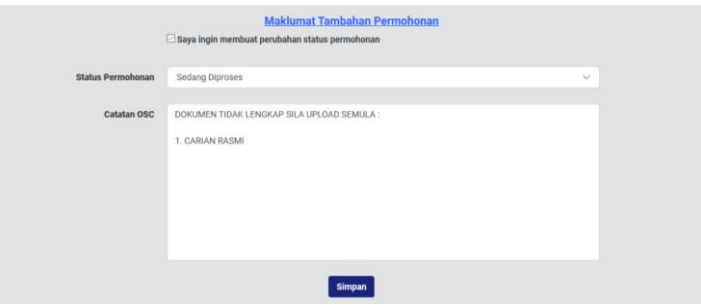

**Rajah 11 : Paparan Maklumat Tambahan Permohonan**

- Langkah 1 Pilih STATUS PERMOHONAN
- Langkah 2 Masukkan CATATAN OSC
- Langkah 2 Klik butang SIMPAN

#### <span id="page-11-1"></span>**3.7. Paparan Maklumat Permohonan**

Koordinator boleh melihat keseluruhan maklumat permohonan sebagai rujukan mereka.

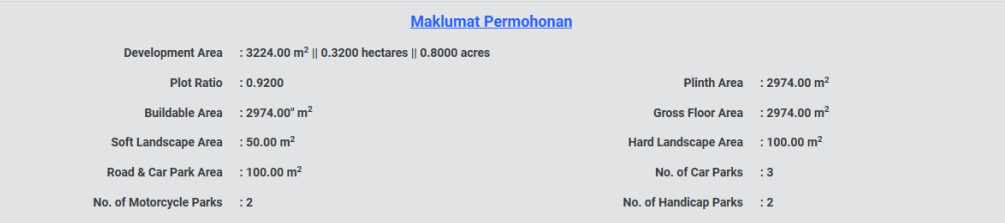

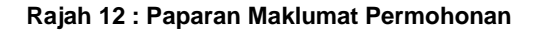

Langkah 1 Klik Maklumat Permohonan untuk memaparkan maklumat.

#### <span id="page-12-0"></span>**3.8. Lampiran**

Bahagian Lampiran merupakan senarai fail yang dihantar pemohon sebagai rujukan permohonan mereka. Lampiran mempunyai dua bahagian iaitu bahagian lampiran yang dimuat naik pemohon dan bahagian lampiran yang tidak berkaitan.

Bahagian lampiran yang tidak berkaitan merupakan senarai fail yang wajib dimuat naik oleh pemohon namun pemohon menandakan fail yang wajib dimua tnaik tersebut tidak berkaitan untuk permohonan yang mereka hantar.

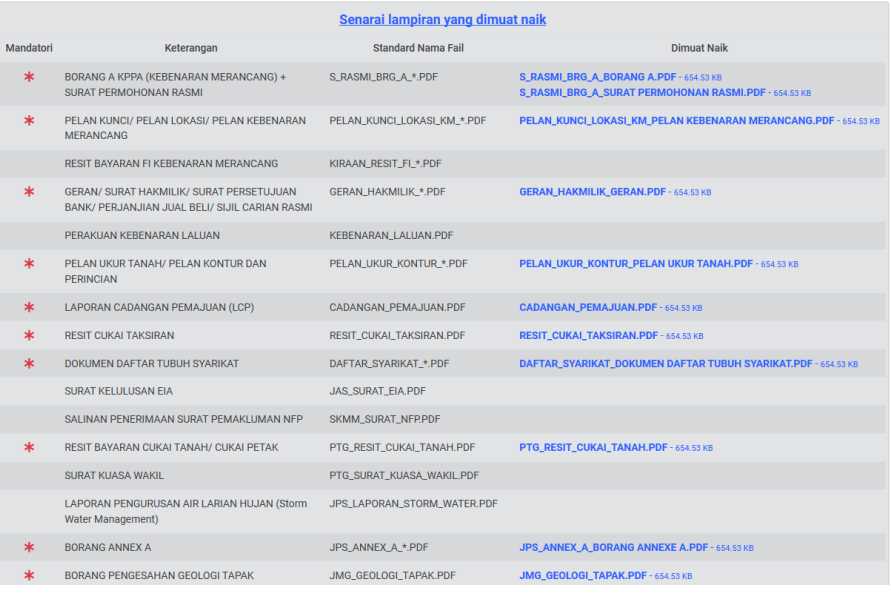

**Rajah 13 : Paparan Senarai Lampiran Bagi Permohonan**

#### <span id="page-12-1"></span>**3.8.1. Senarai Lampiran Yang Dimuatnaik**

Senarai lampiran yang dimuat naik oleh permohon untuk rujukan pada permohonan mereka. Lampiran tersebut boleh dicetak oleh koordinator.

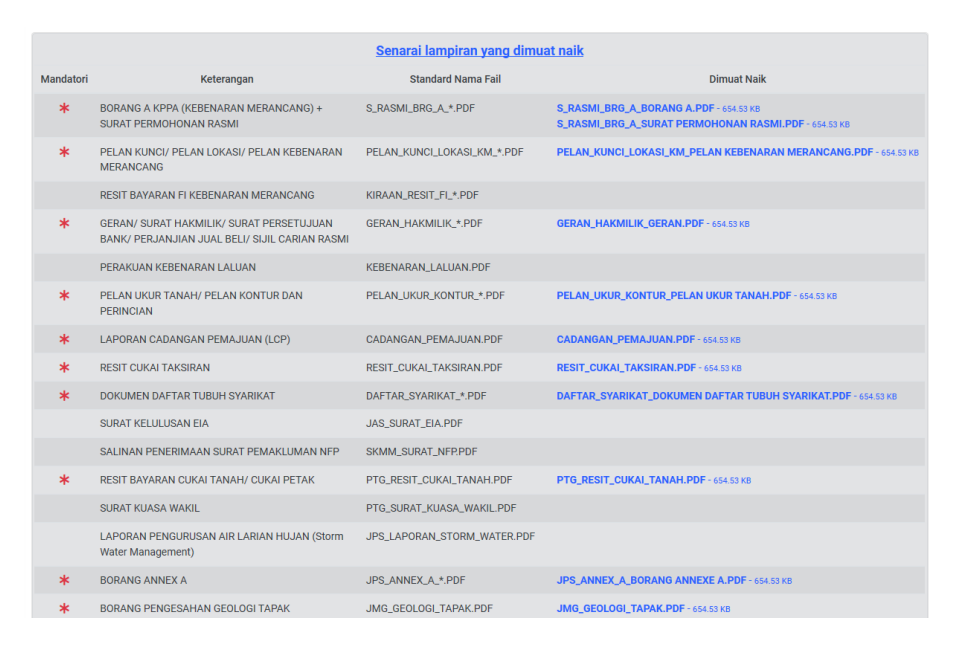

**Rajah 14 : Senarai Lampiran Yang Dimuat Naik Pemohon**

Langkah 1 Klik pada Nama Fail yang berwarna biru untuk memaparkan fail tersebut.

#### <span id="page-13-0"></span>**3.8.2. Senarai Lampiran Yang Tidak Berkaitan**

Senarai lampiran yang tidak berkaitan adalah lampiran yang mandatori untuk pemohon muatnaik ketika melakukan permohonan. Walaubagaimanapun, pemohon telah mengesahkan bahawa lampiran berkenaan tidak berkaitan untuk permohonan yang dimohon.

|              | Senarai lampiran mandatori yang ditanda tidak berkaitan |                              |
|--------------|---------------------------------------------------------|------------------------------|
|              | Keterangan Fail                                         | <b>Standard Nama Fail</b>    |
|              | LAPORAN KEJURUTERAAN PEMBETUNGAN                        | IWK_LAPORAN_PEMBENTUNGAN.PDF |
|              | SURAT KELULUSAN SIA                                     | PM_SURAT_SIA.PDF             |
|              | SURAT KELULUSAN JK KSAS NEGERI                          | PM_SURAT_JK_KSAS.PDF         |
| $\mathbf{A}$ | LAPORAN PENILAIAN LALULINTAS (TIA)                      | JKR_LAPORAN_TIA.PDF          |
| 5            | LAPORAN ROAD SAFETY AUDIT (RSA)                         | JKR_LAPORAN_RSA.PDF          |
| $\sim$       | PELAN ANALISA KECERUNAN DAN LAPORAN GEOTEKNIK           | JKR_LAPORAN_CERUN.PDF        |
|              | TEMPLATE PENGIRAAN ANGGARAN PENJANAAN SISA PEPEJAL      | SWC_KIRAAN_SISA_PEPEJAL.PDF  |

**Rajah 15 : Senarai Lampiran Yang Tidak Berkaitan**

#### <span id="page-14-0"></span>**3.9. Aktiviti**

Bahagian Aktiviti merupakan senarai aktiviti yang direkodkan oleh sistem dan koordinator memuatnaik aktiviti bagi perjalanan sesuatu permohonan.

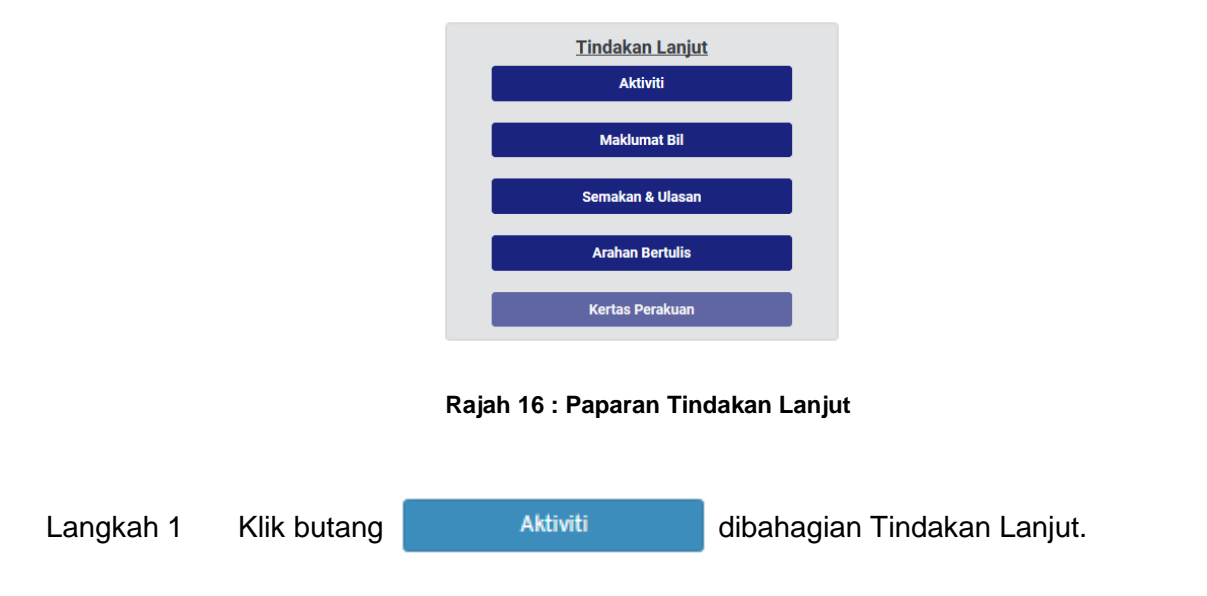

#### <span id="page-14-1"></span>**3.9.1. Senarai Aktiviti**

Senarai aktiviti merupakan jadual bagi senarai aktiviti yang direkodkan sistem bagi sesuatu permohonan. Pihak koordinator hanya boleh memadam aktiviti yang dimuatnaik oleh mereka sahaja.

| <b>Senarai Aktiviti</b>     |                   |                                                                     |                           |      |            |            |
|-----------------------------|-------------------|---------------------------------------------------------------------|---------------------------|------|------------|------------|
| Papar<br>25<br>$\checkmark$ | rekod per halaman |                                                                     |                           |      | Carian     |            |
| Tarikh & Masa               |                   | Aktiviti                                                            | <b>Tindakan Oleh</b>      | Nota | Lampiran   | ā          |
| 20-07-2019 1:54 AM          |                   | Koordinator menerima penugasan                                      | TN. AMIRUL HAZWAN MAT ZIN |      |            |            |
| 20-07-2019 1:50 AM          |                   | Penugasan Koordinator oleh OSC                                      | Pegawai OSC MPKJ          |      |            |            |
| 20-07-2019 1:49 AM          |                   | Permohonan Lengkap Di Terima OSC                                    | Pegawai OSC MPKj          |      |            |            |
| 19-07-2019 11:47 AM         |                   | Penghantaran Permohonan Atas Talian Selesai Oleh IRENE TAN SIEW KEE |                           |      |            |            |
| 19-07-2019 11:41 AM         |                   | Permohonan Dikembalikan Kerana Tidak Lengkap                        | Pegawai OSC MPKj          | ◾    |            |            |
| 19-07-2019 11:20 AM         |                   | Penghantaran Permohonan Atas Talian Selesai Oleh IRENE TAN SIEW KEE |                           |      |            |            |
| Paparan halaman 1 dari 1    |                   |                                                                     |                           |      | Sebelumnya | Seterusnya |

**Rajah 17 : Paparan Senarai Aktiviti Bagi Permohonan**

#### <span id="page-15-0"></span>**3.9.2. Paparan Nota Aktiviti**

Paparan nota aktiviti merupakan ulasan atau justifikasi dari pihak Koordinator bagi aktiviti yang dimuatnaik oleh pengguna.

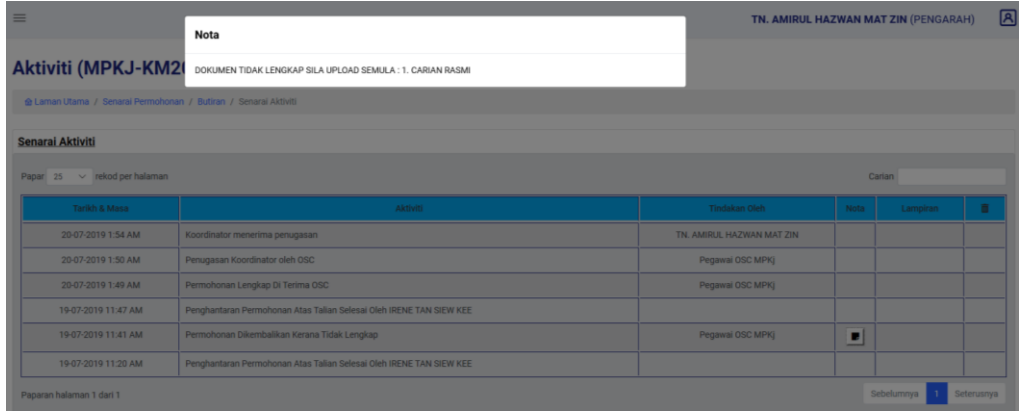

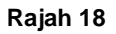

Langkah 1 Halakan anak panah tetikus pada ikon untuk memaparkan nota yang dimasukkan untuk aktiviti yang direkod.

#### <span id="page-15-1"></span>**3.9.3. Lampiran Aktiviti**

Lampiran merupakan item rujukan bagi aktiviti yang dimuatnaik oleh pihak Koordinator.

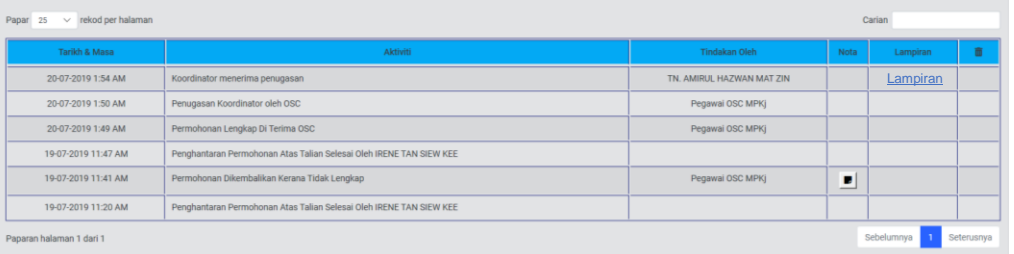

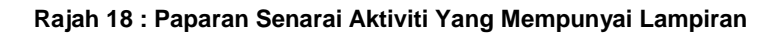

Langkah 1 Klik pautan LAMPIRAN.

#### <span id="page-16-0"></span>**3.9.4. Padam Aktiviti**

Pihak koordinator boleh memadam aktiviti yang dimuatnaik sekiranya berlaku kesilapan. Memadam aktiviti hanya boleh dilakukan oleh pihak yang memuatnaik aktiviti sahaja.

| rekod per halaman<br>Papar 25<br>$\checkmark$ |                                                                     |                           |      | Carian     |            |
|-----------------------------------------------|---------------------------------------------------------------------|---------------------------|------|------------|------------|
| Tarikh & Masa                                 | Aktiviti                                                            | <b>Tindakan Oleh</b>      | Nota | Lampiran   | 盲          |
| 20-07-2019 1:54 AM                            | Koordinator menerima penugasan                                      | TN. AMIRUL HAZWAN MAT ZIN |      |            |            |
| 20-07-2019 1:50 AM                            | Penugasan Koordinator oleh OSC                                      | Pegawai OSC MPKi          |      |            |            |
| 20-07-2019 1:49 AM                            | Permohonan Lengkap Di Terima OSC                                    | Pegawai OSC MPKj          |      |            |            |
| 19-07-2019 11:47 AM                           | Penghantaran Permohonan Atas Talian Selesai Oleh IRENE TAN SIEW KEE |                           |      |            |            |
| 19-07-2019 11:41 AM                           | Permohonan Dikembalikan Kerana Tidak Lengkap                        | Pegawai OSC MPKj          | п    |            |            |
| 19-07-2019 11:20 AM                           | Penghantaran Permohonan Atas Talian Selesai Oleh IRENE TAN SIEW KEE |                           |      |            |            |
| Paparan halaman 1 dari 1                      |                                                                     |                           |      | Sebelumnya | Seterusnya |

**Rajah 20**

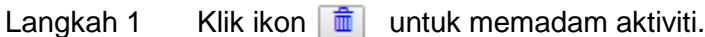

#### <span id="page-16-1"></span>**3.9.5. Daftar Aktiviti**

Pihak koordinator boleh muatnaik aktiviti yang berkaitan dengan permohonan.

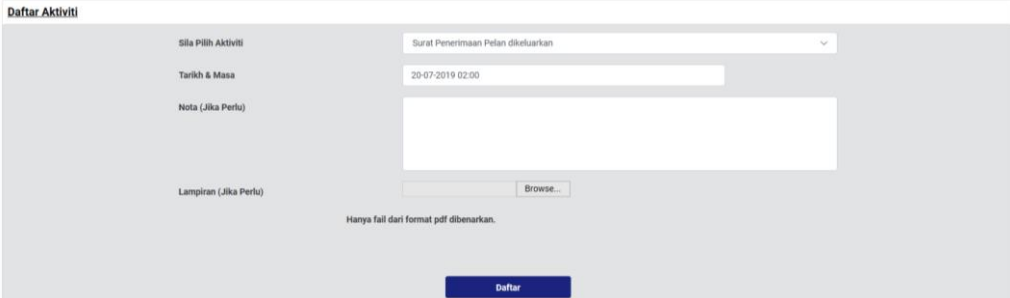

**Rajah 21 : Paparan Daftar Aktiviti**

- Langkah 1 Pilih dropdown SILA PILIH AKTIVITI.
- Langkah 2 Memilih TARIKH & MASA jika perlu.
- Langkah 3 Masukkan nota seperti komen atau justifikasi diruangan NOTA.
- Langkah 4 Klik BROWSE untuk muat naik lampiran jika perlu.

Langkah 5 Klik butang **untuk mendaftar aktiviti.** 

## <span id="page-17-0"></span>**4. Semakan & Ulasan**

Modul Semakan & Ulasan merupakan modul untuk Koordinator mengedarkan permohonan kepada Koordinator Dalaman yang berkaitan bagi memberikan ulasan. Modul ini juga menempatkan bahagian memberikan ulasan kepada koordinator.

#### <span id="page-17-1"></span>**4.1. Maklumat Edaran**

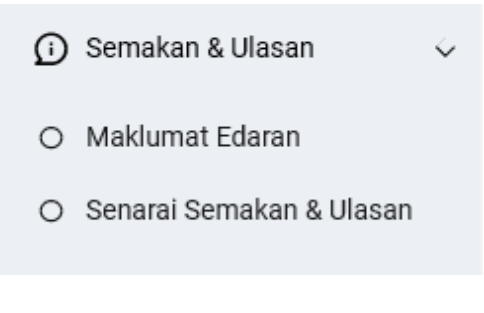

**Rajah 19 : Paparan Modul Semakan & Ulasan**

Langkah 1 Klik modul SEMAKAN & ULASAN.

Langkah 2 Klik sub modul MAKLUMAT EDARAN.

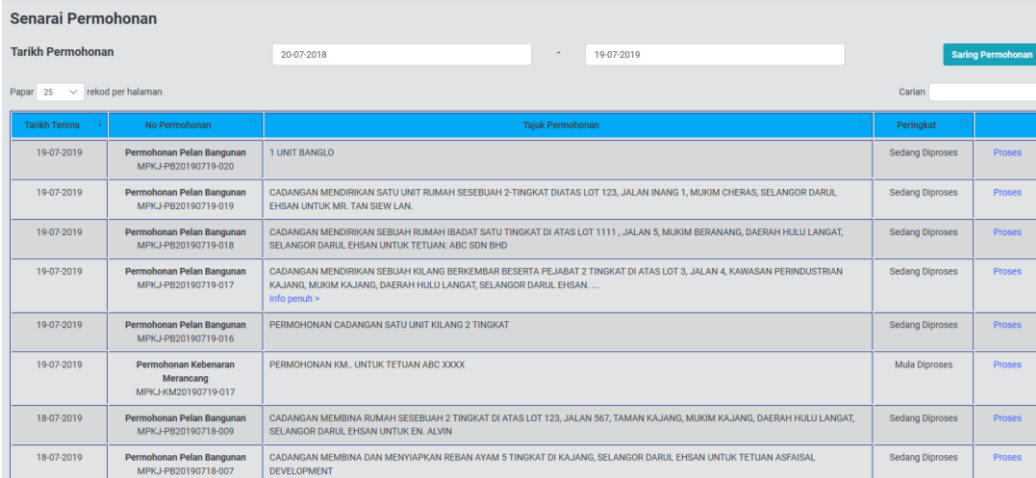

#### **Rajah 20 : Paparan Maklumat Edaran**

Langkah 3 Klik pautan PROSES.

## **4.2. Jemputan Semakan & Ulasan Teknikal Dalaman**

<span id="page-18-0"></span>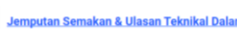

| Kumpulan Teknikal                                 | Ahli          | Pohon Ulasan? | <b>Tarikh Edaran</b> | Tarikh Akhir         |
|---------------------------------------------------|---------------|---------------|----------------------|----------------------|
| Bangunan (DR. HAJI AHMAD BIN SAIRI)               | $\theta$      | п             | $\Box$<br>19-07-2019 | $\Box$<br>01-08-2019 |
| <b>INFRA</b>                                      | $\Omega$      | п             | $\Box$<br>19-07-2019 | $\Box$<br>01-08-2019 |
| Jabatan Kejuruteraan (DR. ANUAR BIN ADB. WAHAB)   | $\Omega$      | □             | $\Box$<br>19-07-2019 | $\Box$<br>01-08-2019 |
| Jabatan Penilaian dan Pengurusan Harta            | $\Omega$      | □             | $\Box$<br>19-07-2019 | $\Box$<br>01-08-2019 |
| <b>Jalan Perparitan</b>                           | $\Omega$      | O             | $\Box$<br>19-07-2019 | $\Box$<br>01-08-2019 |
| <b>JPSPPA</b>                                     | $\theta$      | □             | $\Box$<br>19-07-2019 | $\Box$<br>01-08-2019 |
| Kebenaran Merancang (DATUK NIZAM BIN SAHARI DPSM) | $\theta$      | п             | $\Box$<br>19-07-2019 | $\Box$<br>01-08-2019 |
| Kerja Tanah                                       | $\theta$      | □             | $\Box$<br>19-07-2019 | $\Box$<br>01-08-2019 |
|                                                   | <b>Hantar</b> |               |                      |                      |

**Rajah 24 : Paparan Jemputan Semakan & Ulasan Teknikal Dalaman**

- Langkah 1 Klik Pohon Ulasan
- Langkah 2 Pilih TARIKH EDARAN
- Langkah 3 Pilih TARIKH AKHIR
- Langkah 4 Tekan HANTAR

#### <span id="page-18-1"></span>**4.1.2. Edaran Agensi Luar**

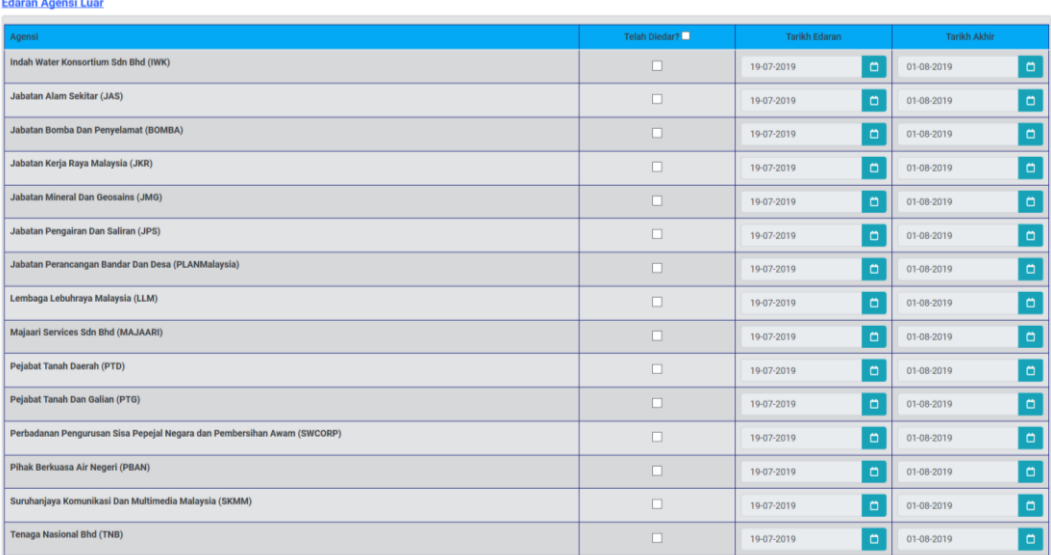

**Rajah 25 : Paparan Edaran Agensi Luar**

- Langkah 1 Klik Pohon Ulasan
- Langkah 2 Pilih TARIKH EDARAN

Langkah 3 Pilih TARIKH AKHIR

Langkah 4 Tekan HANTAR

## <span id="page-19-0"></span>**4.2. Senarai Semakan & Ulasan**

- (i) Semakan & Ulasan  $\checkmark$
- O Maklumat Edaran
- O Senarai Semakan & Ulasan

**Rajah 26 : Paparan Modul Semakan & Ulasan**

#### Langkah 1 Klik modul SEMAKAN & ULASAN.

Langkah 2 Klik sub modul SENARAI SEMAKAN & ULASAN.

| Senarai Permohonan       |                                                                 |                                                                                                    |          |                |                          |
|--------------------------|-----------------------------------------------------------------|----------------------------------------------------------------------------------------------------|----------|----------------|--------------------------|
| <b>Tarikh Permohonan</b> |                                                                 | $\sim$<br>20-07-2018<br>19-07-2019                                                                                                    |          |                | <b>Saring Permohonan</b> |
| Papar 25                 | $\vee$ rekod per halaman                                        |                                                                                                    |          | Carian         |                          |
| <b>Tankh Diterima</b>    | No Permohonan                                                   | <b>Taiuk Permohonan</b>                                                                                                    | Teknikal | Agenal         |                          |
| 19-07-2019               | Permohonan Pelan Bangunan<br>MPKJ-PB20190719-020                | 1 UNIT BANGLO                                                                                                    | $\Omega$ | $\overline{2}$ | Papar.                   |
| 19-07-2019               | Permohonan Pelan Bangunan<br>MPKJ-PB20190719-016                | PERMOHONAN CADANGAN SATU UNIT KILANG 2 TINGKAT                                                                                                    | $\circ$  | $\theta$       | Papar                    |
| 19-07-2019               | Permohonan Kebenaran<br>Merancano<br>MPKJ-KM20190719-026        | PERMOHONAN KEBENARAN MERANCANG BAGI CADANGAN PEMBANGUNAN 1 UNIT RUMAH SESEBUAH DI ATAS LOT 1404 MUKIM<br>SEMENYIH, DAERAH HULU LANGAT, SELANGOR DARUL EHSAN, UNTUK : NUR HASLINA MUHAM<br>info penuh >       |          | $\overline{3}$ | Papar                    |
| 10-07-2019               | Permohonan Pelan Bangunan<br>MPKJ-PB20190710-017                | CADANGAN MENDIRIKAN SEBUAH KILANG BERKEMBAR BESERTA PEJABAT 2 TINGKAT DI ATAS LOT 3, JALAN 4, KAWASAN<br>PERINDUSTRIAN KAJANG, MUKIM KAJANG, DAERAH HULU LANGAT, SELANGOR DARUL EHSAN<br>$info$ penuh $\geq$ | $\Omega$ |                | Papar                    |
| 19-07-2019               | Permohonan Pelan Bangunan<br>MPKJ-PB20100710-018                | CADANGAN MENDIRIKAN SEBUAH RUMAH IBADAT SATU TINGKAT DI ATAS LOT 1111, JALAN 5, MUKIM BERANANG, DAERAH HULU<br>LANGAT, SELANGOR DARUL EHSAN UNTUK TETUAN: ABC SDN BHD                                        | $\Omega$ | $\overline{2}$ | Papar                    |
| 10-07-2010               | Permohonan Pelan Bangunan<br>MPKJ-PB20190719-019                | CADANGAN MENDIRIKAN SATU UNIT RUMAH SESEBUAH 2-TINGKAT DIATAS LOT 123, JALAN INANG 1, MUKIM CHERAS, SELANGOR DARUL<br>EHSAN UNTUK MR. TAN SIEW LAN.                                                          | $\Omega$ | $\mathfrak{D}$ | Papar                    |
| 18-07-2019               | Permohonan Pelan Jalan Dan<br>Perparitan<br>MPKJ-JP20190718-005 | PERMOHONAN JALAN & PARIT BAGI CADANGAN MEMBINA MAHKAMAH RENDAH SYARIAH DI BANDAR BARU BANGI, MUKIM KAJANG,<br>DAERAH HULU LANGAT, SELANGOR DARUL EHSAN UNTUK TETUAN JABATAN KEHAKI.<br>Info penuh $\geq$     | $\circ$  | $\overline{2}$ | Papar                    |
| 18-07-2019               | Permohonan Kebenaran<br>Merancang<br>MPKJ-KM20190718-010        | PERMOHONAN KEBENARAN MERANCANG BAGI CADANGAN PANGSAPURI PERKHIDMATAN 36 TINGKAT DI ATAS LOT 36. MUKIM<br>SEMENYIH, DAERAH HULU LANGAT, SELANGOR DARUL EHSAN, UNTUK : IMPIANA IMPRESIF<br>$info$ penuh $\geq$ | $\Omega$ | $\mathbf{0}$   | Papar                    |
| 18-07-2019               | Permohonan Pelan Bangunan<br>MPKJ-PB20190718-007                | CADANGAN MEMBINA DAN MENYIAPKAN REBAN AYAM 5 TINGKAT DI KAJANG, SELANGOR DARUL EHSAN UNTUK TETUAN ASFAISAL<br><b>DEVELOPMENT</b>                                                                             |          | $\Omega$       | Papat                    |

**Rajah 27 : Paparan Senarai Permohonan**

Langkah 3 Klik pautan PAPAR.

### <span id="page-20-0"></span>**4.2.1. Jemputan Semakan & Ulasan Teknikal Dalaman**

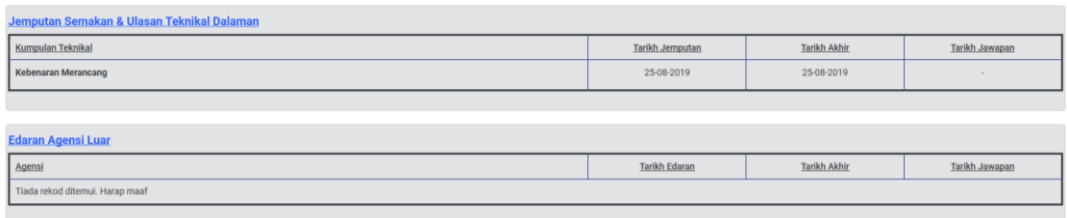

**Rajah 28 : Paparan Jemputan Semakan & Ulasan Teknikal Dalaman**

## <span id="page-20-1"></span>**4.2.2. Ulasan Teknikal Dalaman & Agensi Luar**

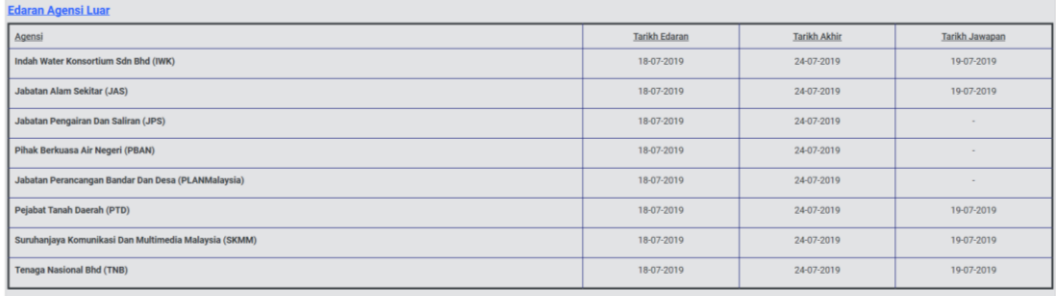

**Rajah 29 : Paparan Ulasan Teknikal Dalaman Dan Luaran**

## <span id="page-21-0"></span>**4.3. Maklumat Bil**

Modul Maklumat Bil merupakan modul untuk pihak OSC mewujudkan bil tambahan (Adhoc) sekiranya pemohonan ada melakukan kesilapan.

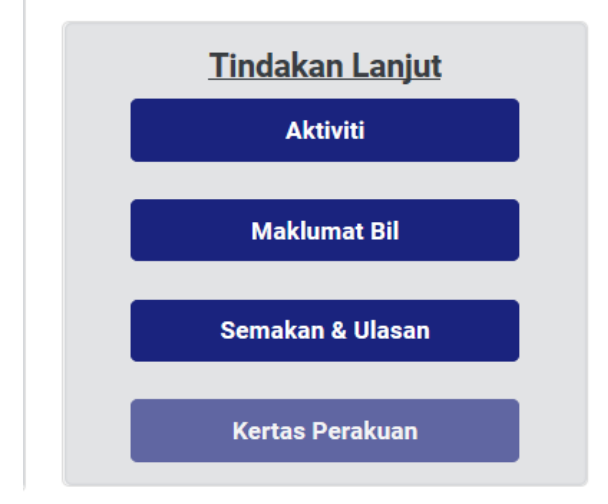

**Rajah 30: Paparan Tindakan Lanjut Bagi Maklumat Bil**

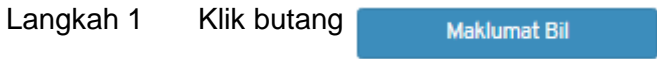

#### <span id="page-21-1"></span>**4.3.1. Maklumat Bil**

Maklumat bil memaparkan maklumat tentang senarai bil dan senarai resit pembayaran.

#### **Maklumat Bil (MPKJ-PB20190712-001)**

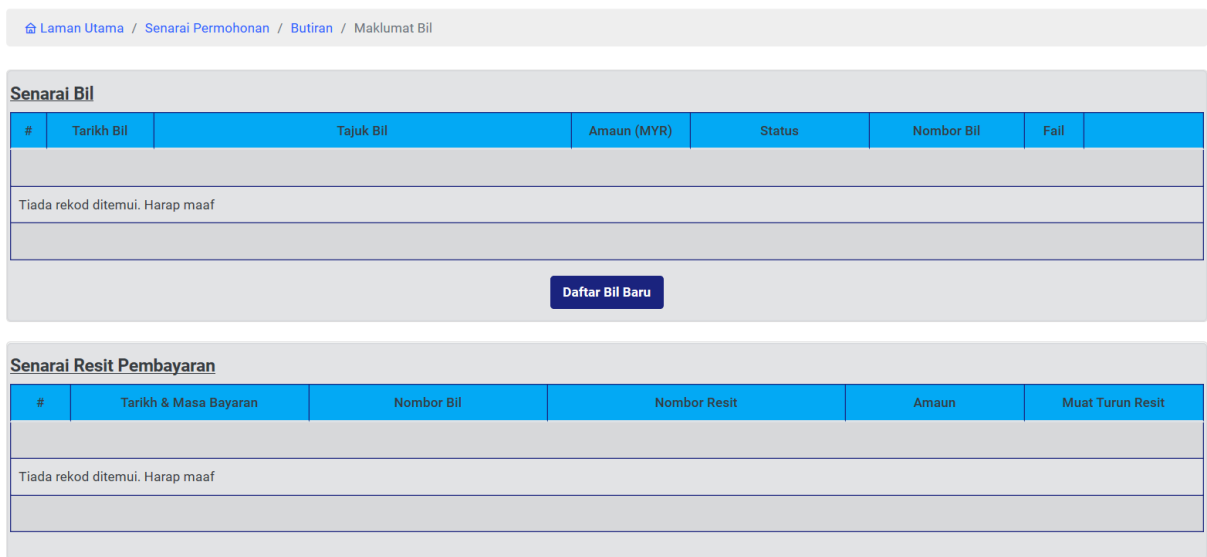

**Rajah 31 : Paparan Maklumat Senarai Bil dan Senarai Resit Pembayaran**

#### <span id="page-22-0"></span>**4.3.2. Daftar Bil Tambahan Baru**

Bil tambahan baru hanya boleh dilakukan oleh pihak OSC dan pihak Koordinator sahaja. Pendaftaran bil tambahan melibatkan fi tambahan, cagaran dan ISF dan caj pemajuan.

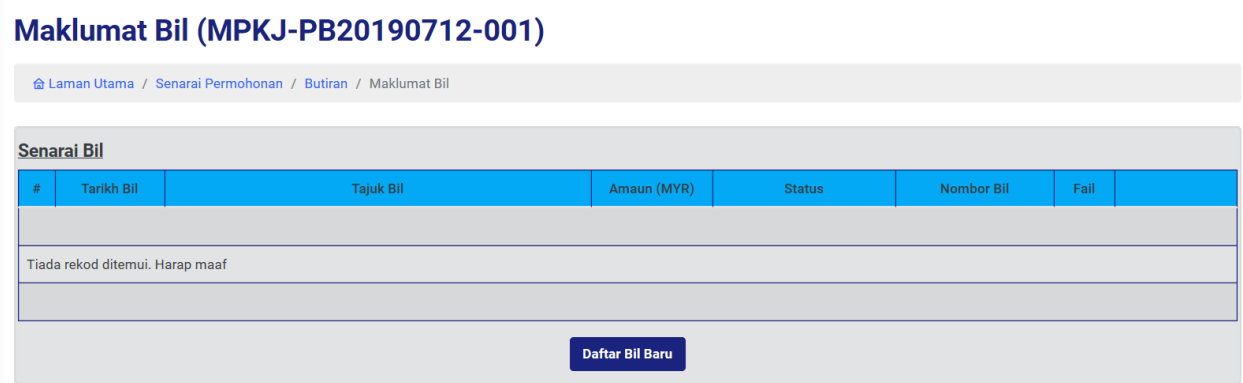

**Rajah 32 : Paparan Senarai Bil Bagi Permohonan**

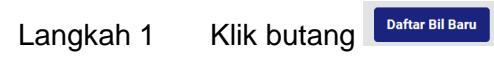

#### **Maklumat Bil (MPKJ-PB20190712-001)**

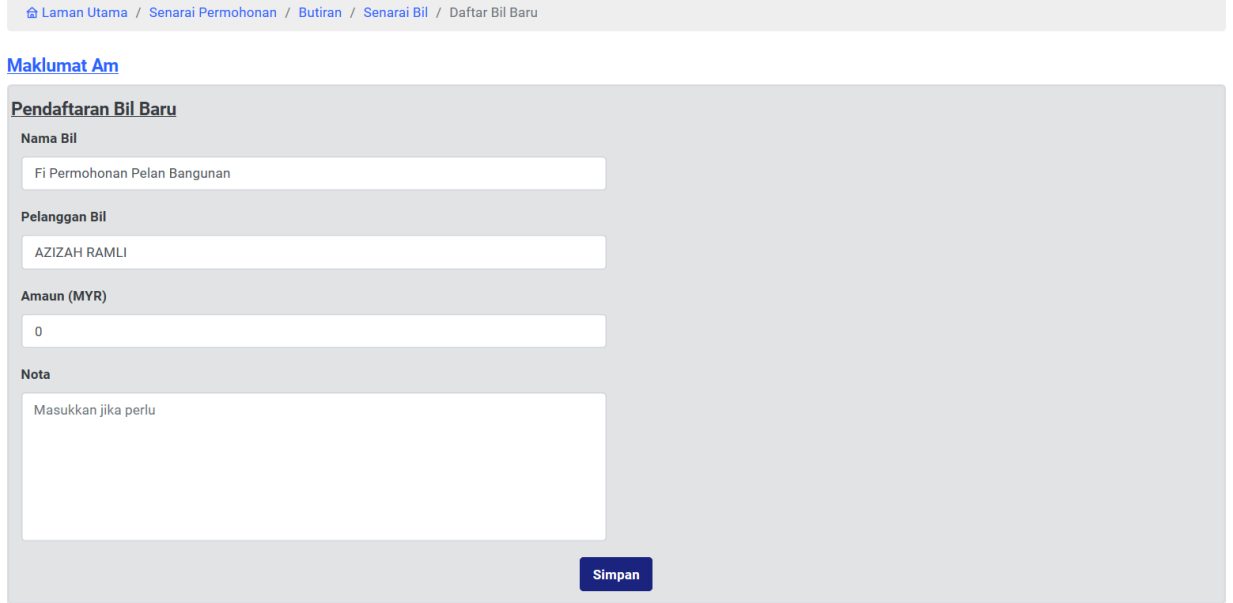

**Rajah 33 : Paparan Pendaftaran Bil Tambahan Baru**

- Langkah 2 Masukkan Nama Bil
- Langkah 3 Masukkan Pelanggan Bil
- Langkah 4 Masukkan amaun dibahagian AMAUN (MYR).
- Langkah 5 Masukkan NOTA jika perlu.

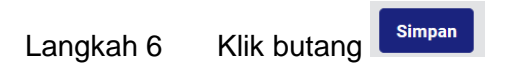

#### <span id="page-23-0"></span>**4.3.3. Pengesahan Daftar Bil Baru**

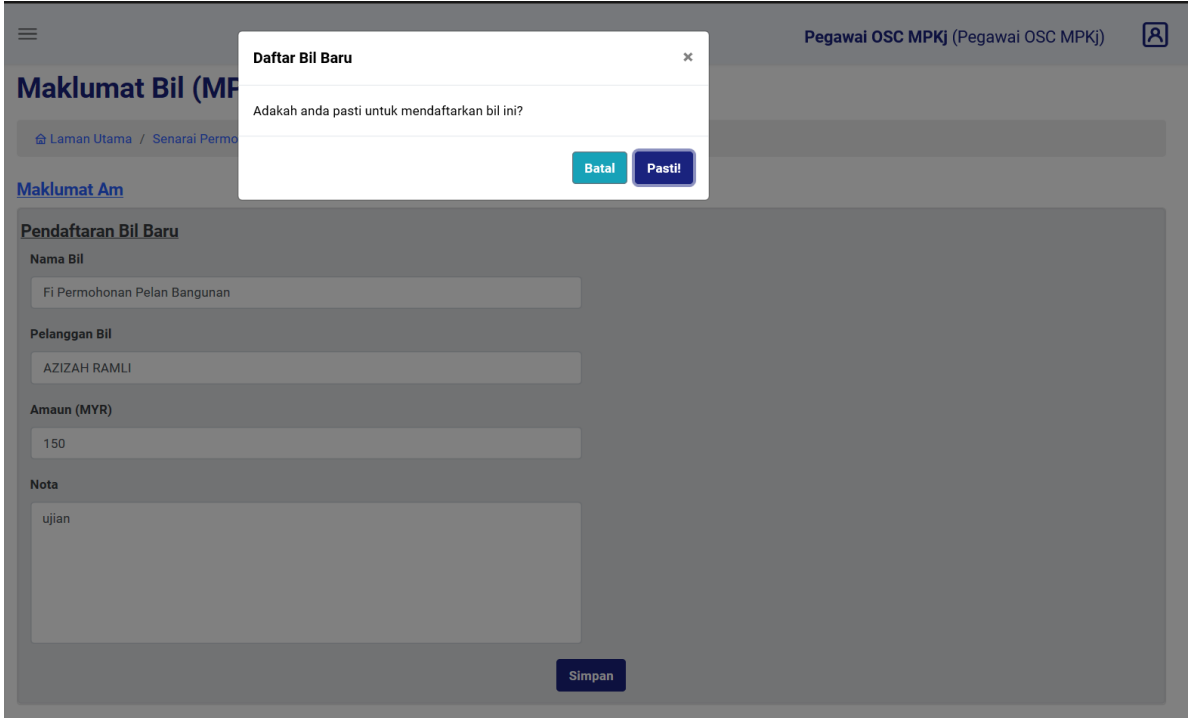

**Rajah 34 : Paparan Bil Yang Boleh Batal/Kontra**

Pasti! Langkah 1 Klik butang

#### **Maklumat Bil (MPKJ-PB20190712-001)**

|                                                                  |                        | a Laman Utama / Senarai Permohonan / Butiran / Maklumat Bil |             |                 |                   |                                                                                                    |                                             |  |
|------------------------------------------------------------------|------------------------|-------------------------------------------------------------|-------------|-----------------|-------------------|----------------------------------------------------------------------------------------------------|---------------------------------------------|--|
| Permohonan memiliki bil belum berbayar<br><b>Pengecualian Fi</b> |                        |                                                             |             |                 |                   |                                                                                                    |                                             |  |
|                                                                  | <b>Senarai Bil</b>     |                                                             |             |                 |                   |                                                                                                    |                                             |  |
| #                                                                | <b>Tarikh Bil</b>      | <b>Tajuk Bil</b>                                            | Amaun (MYR) | <b>Status</b>   | <b>Nombor Bil</b> | Fail                                                                                                    |                                             |  |
| $\mathbf{1}$                                                     | 18-07-2019             | Fi Permohonan Pelan Bangunan                                | 150.00      | Menanti Bayaran | MPKj20190718001   | $\begin{tabular}{ c c c c } \hline \rule{.8cm}{.4cm} & \rule{.8cm}{.4cm} \rule{.8cm}{.4cm} \rule$ | <b>Batal/Kontra</b><br><b>Resit Kaunter</b> |  |
|                                                                  | <b>Daftar Bil Baru</b> |                                                             |             |                 |                   |                                                                                                    |                                             |  |

**Rajah 35 : Paparan Pendaftaran Bil**

#### <span id="page-24-0"></span>**4.4. Arahan Bertulis**

Arahan Bertulis hanya boleh dilakukan setelah Koordinator menerima permohonan. Sekiranya pihak koordinator belum menerima permohonan, butang Arahan Bertulis tidak akan muncul dibahagian Tindakan Lanjut.

#### <span id="page-24-1"></span>**4.4.1. Mengeluarkan Arahan Bertulis**

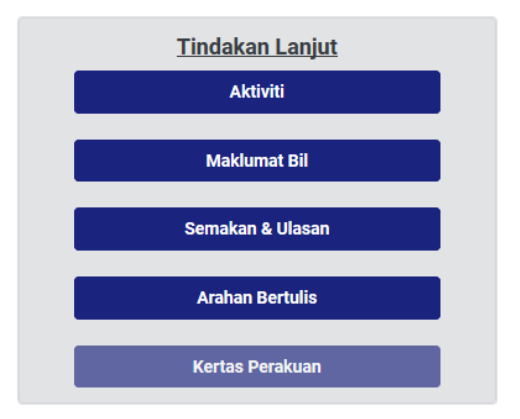

#### **Rajah 36: Paparan Tindakan Lanjut Bagi Arahan Bertulis**

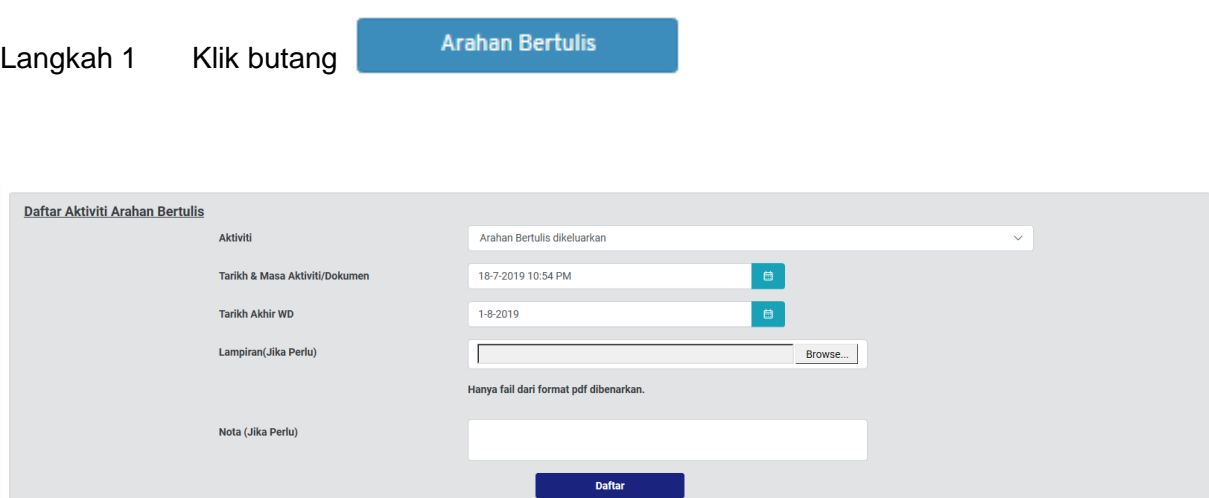

#### **Rajah 37: Daftar Aktiviti Arahan Bertulis**

- Langkah 2 Klik dropdown SILA PILIH AKTIVITI untuk memilih aktiviti.
- Langkah 3 Masukkan MASA & TARIKH yang berkaitan.
- Langkah 4 Masukkan TARIKH AKHIR WD.
- Langkah 5 Klik Choose File untuk muatnaik lampiran.
- Langkah 6 Masukkan NOTA sekiranya perlu.

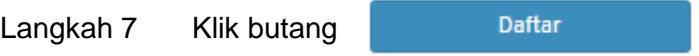

#### <span id="page-25-0"></span>**4.4.2. Pelanjutan Arahan Bertulis**

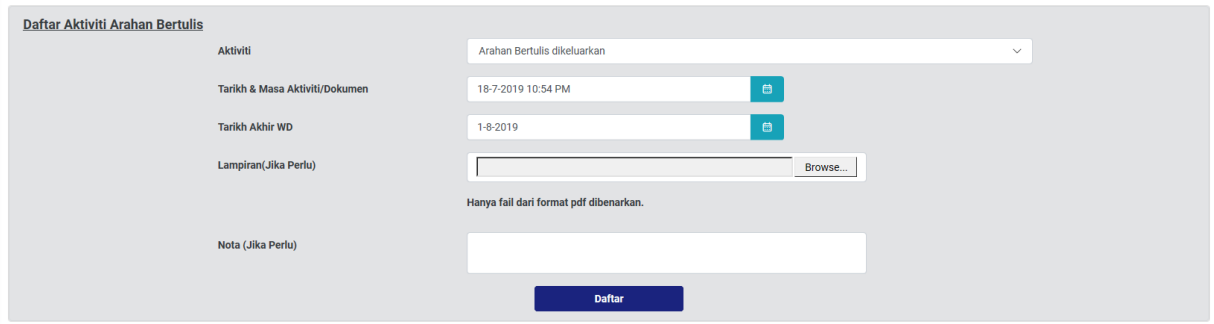

**Rajah 38: Pelanjutan Arahan Bertulis**

- Langkah 1 Klik dropdown SILA PILIH AKTIVITI untuk memilih aktiviti.
- Langkah 2 Masukkan MASA & TARIKH yang berkaitan.
- Langkah 3 Masukkan TARIKH AKHIR WD.
- Langkah 4 Klik Choose File untuk muatnaik lampiran.
- Langkah 5 Masukkan NOTA sekiranya perlu.
- Daftar Langkah 6 Klik butang

#### <span id="page-25-1"></span>**4.5. Mencetak Maklumat Permohonan**

Pihak OSC boleh mencetak maklumat permohonan.

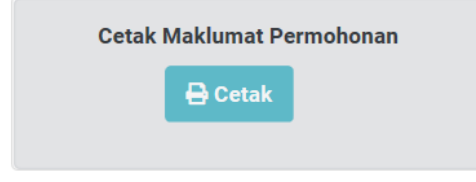

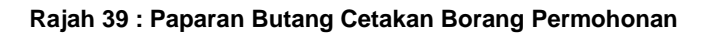

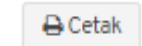

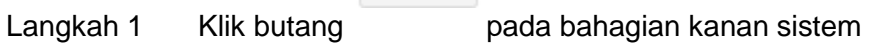

#### <span id="page-26-0"></span>**4.6. Maklumat Am Permohonan**

Memaparkan maklumat am mengenai permohonan. Pihak OSC boleh mengemaskini tajuk permohonan sekiranya tajuk permohonan yang dihantar oleh pemohon tidak bersesuaian.

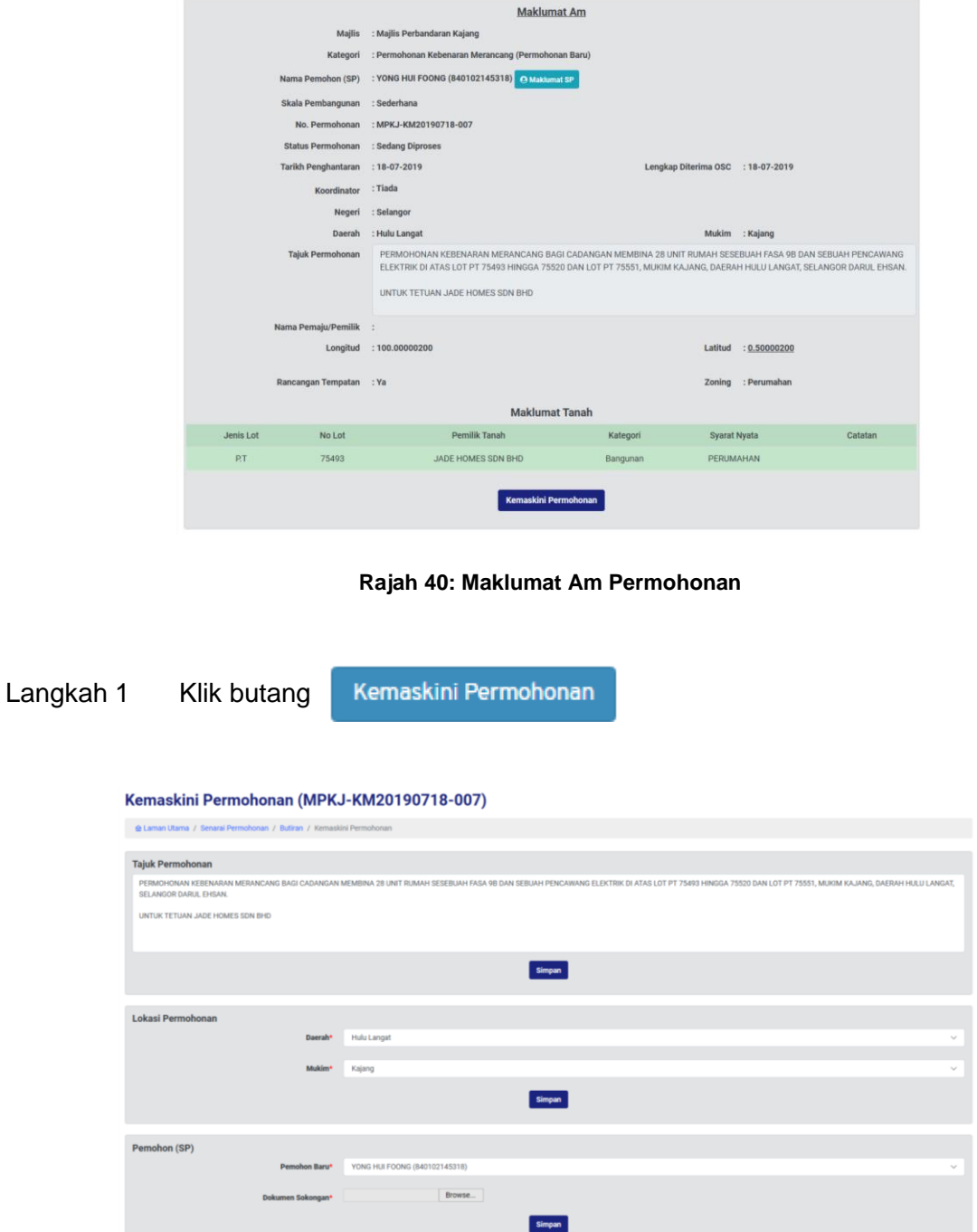

**Rajah 41: Maklumat Permohonan Dikemaskini**

Langkah 2 Kemaskini tajuk permohonan di bahagian Tajuk Permohonan.

Hantar

Langkah 3 Klik butang

**Nota : Pemohon akan mendapat emel sekiranya tajuk permohonan mereka ditukarkan**

## <span id="page-27-0"></span>**5. Modul Mesyuarat**

Terdapat tiga sub modul bagi modul Mesyuarat iaitu Pengurusan, Senarai Mesyuarat Pra-OSC dan Senarai Mesyuarat OSC.

#### <span id="page-27-1"></span>**5.1. Pengurusan Mesyuarat**

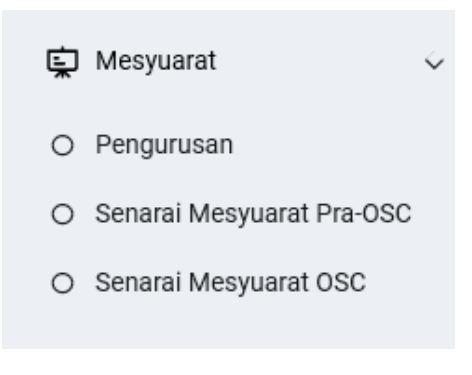

**Rajah 42 : Paparan Modul Mesyuarat**

Langkah 1 Klik modul MESYUARAT.

Langkah 2 Klik sub modul PENGURUSAN.

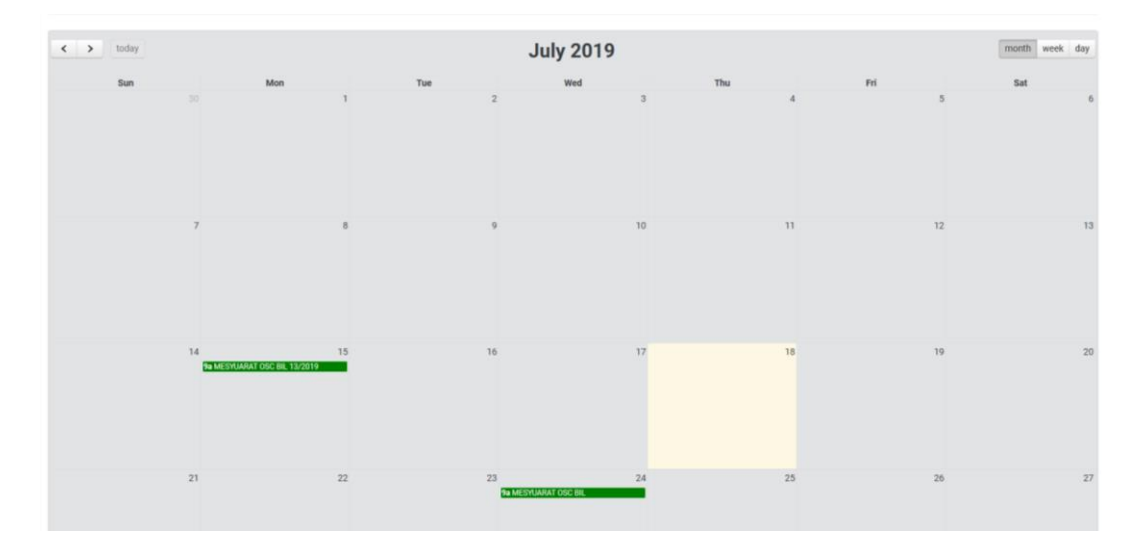

**Rajah 43 : Paparan Kalendar**

Langkah 1 Klik pada TARIKH untuk set mesyuarat.

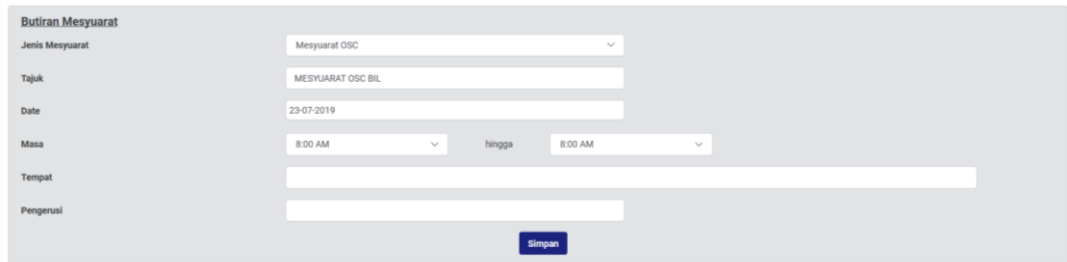

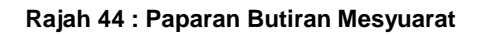

- Langkah 2 Masukkan JENIS mesyuarat.
- Langkah 3 Masukkan TAJUK mesyuarat.
- Langkah 4 Pilih dropdown TARIKH mesyuarat.
- Langkah 5 Pilih dropdown MASA mesyuarat.
- Langkah 6 Pilih dropdown TEMPAT mesyuarat.
- Langkah 7 Pilih dropdown PENGERUSI atau masukkan nama pengerusi.
- Langkah 6 Klik butang Simpan

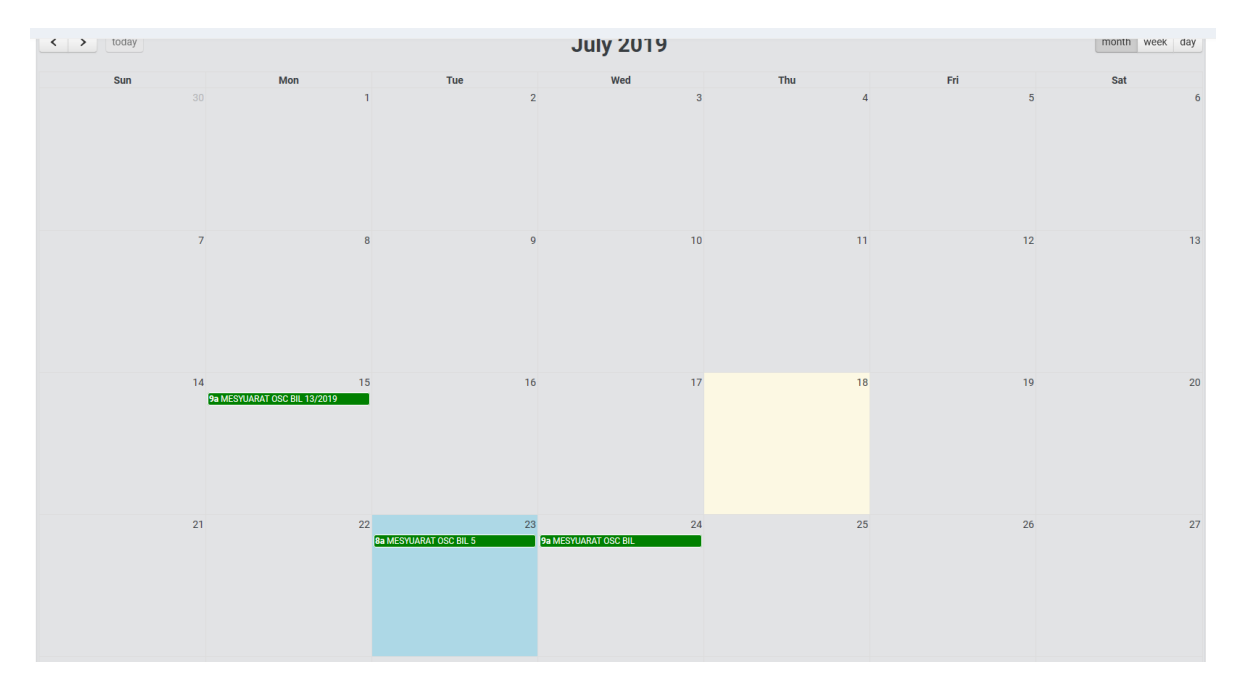

**Rajah 45 : Paparan Kalendar Mesyuarat**

Langkah 7 Klik pada maklumat mesyuarat pada TARIKH yang disimpan.

### <span id="page-29-0"></span>**5.1.1. Kemaskini Mesyuarat**

Pihak OSC boleh mengemaskini maklumat mesyuarat.

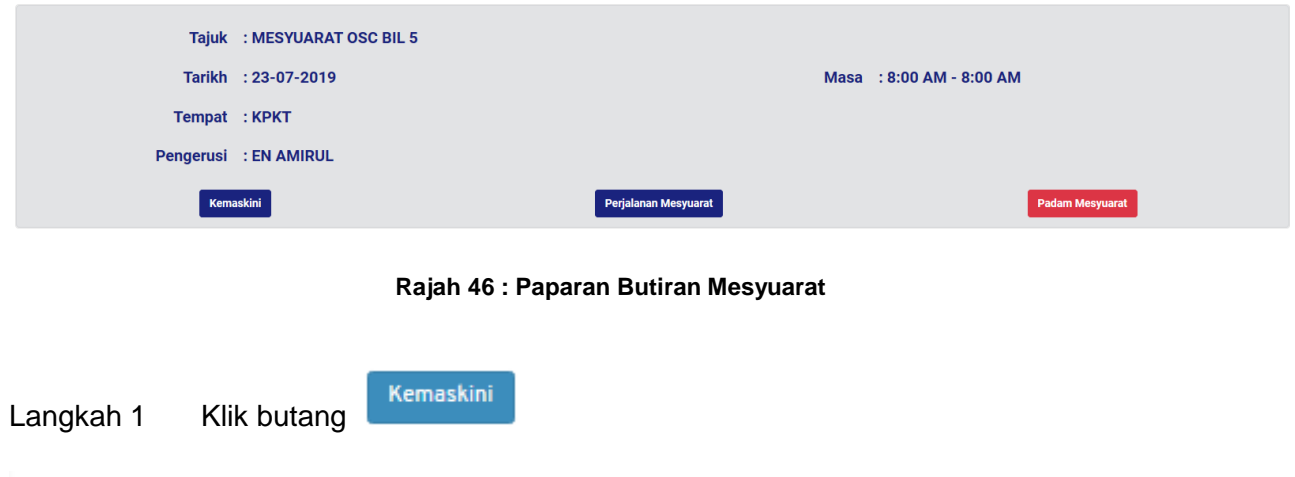

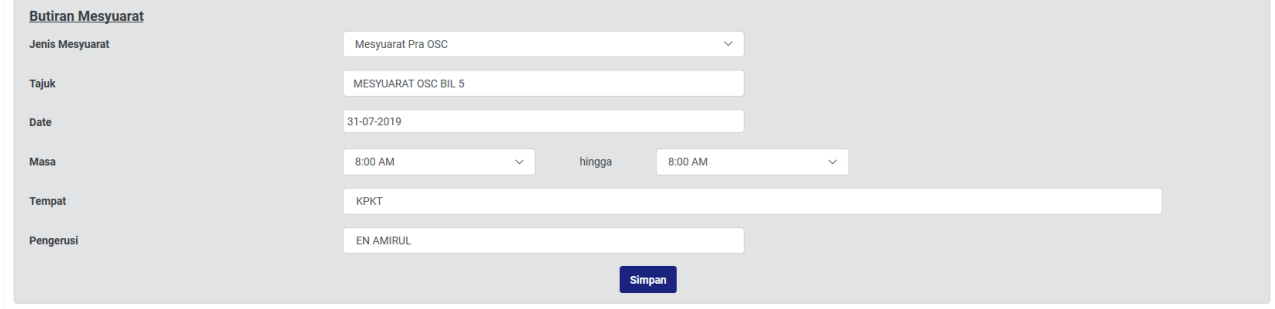

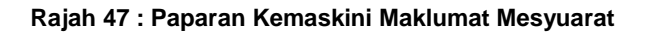

Langkah 2 Kemaskini maklumat mesyuarat yang berkaitan.

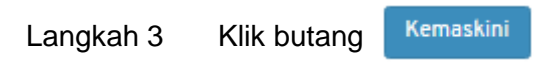

## <span id="page-29-1"></span>**5.1.2. Menangguh Mesyuarat**

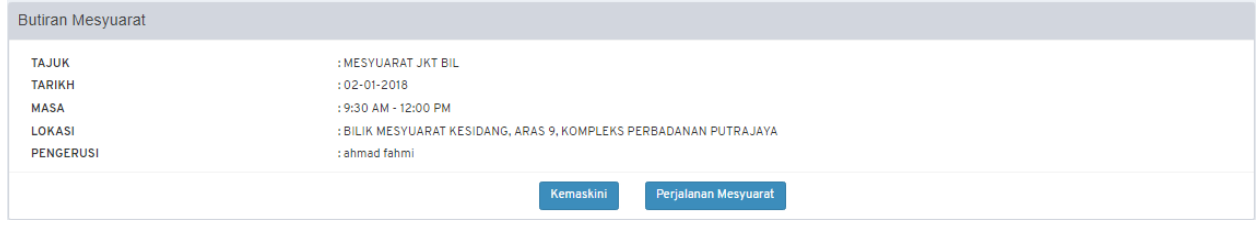

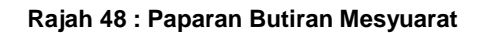

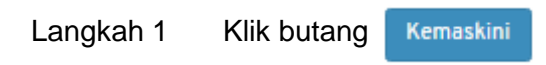

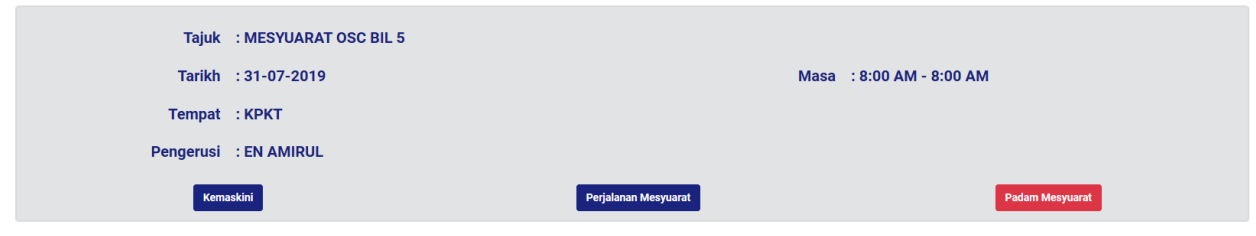

**Rajah 49 : Paparan Kemaskini Maklumat Mesyuarat**

## <span id="page-30-0"></span>**5.1.3. Kemaskini Agenda Mesyuarat**

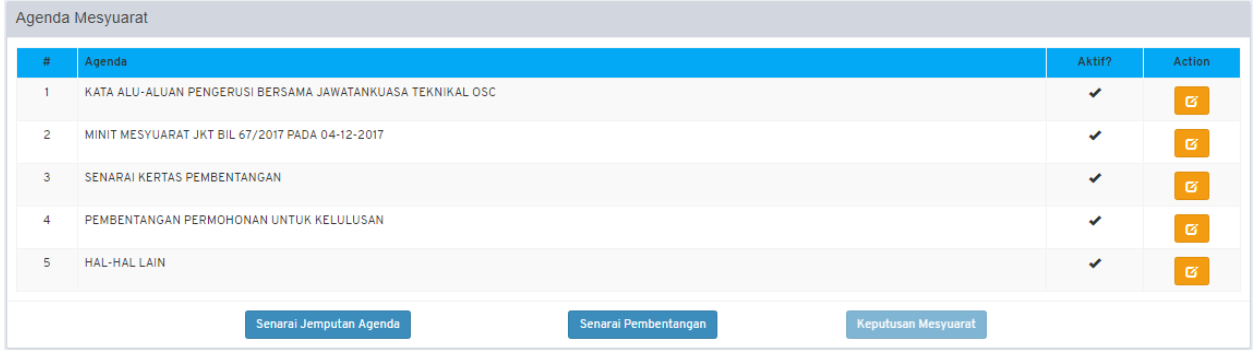

#### **Rajah 50 : Paparan Agenda**

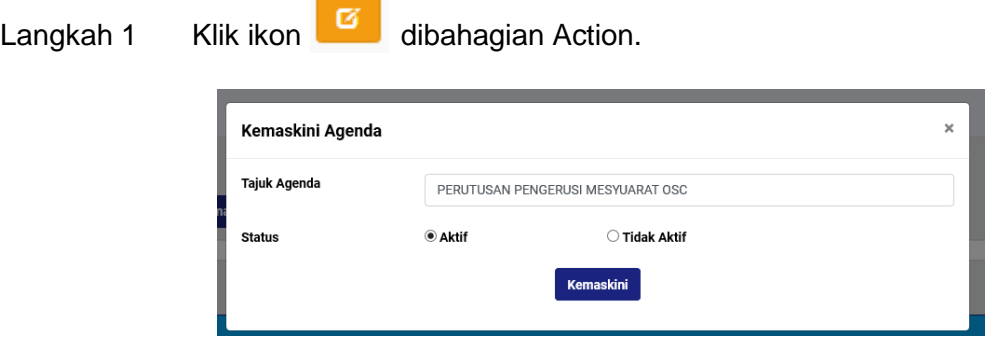

**Rajah 51 : Paparan Kemaskini Agenda**

Langkah 2 Kemaskini TAJUK AGENDA sekiranya perlu.

 $\overline{\phantom{a}}$ 

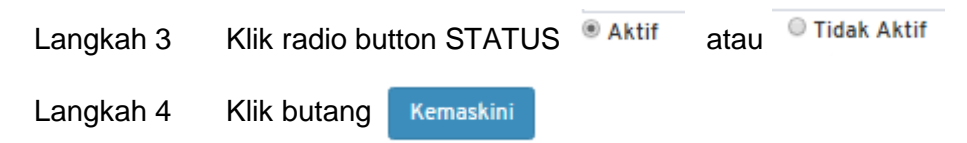

#### **5.1.4. Jemputan Permohonan ke Mesyuarat**

<span id="page-31-0"></span>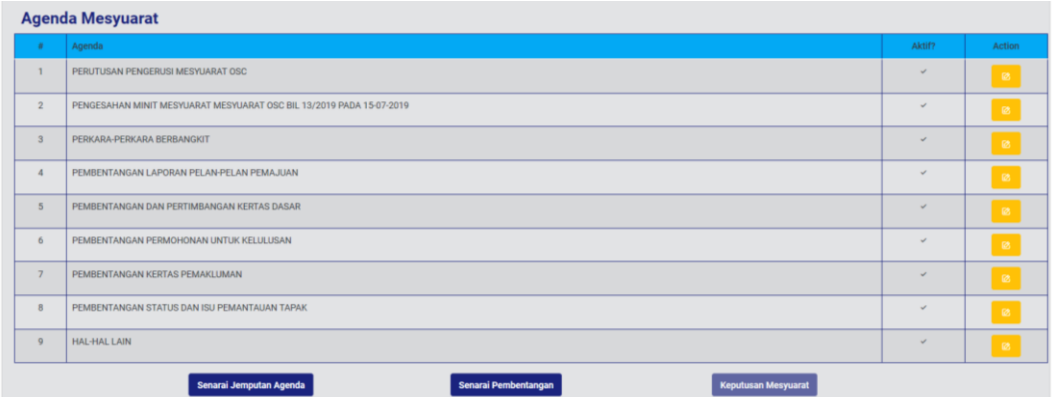

#### **Rajah 52: Paparan Jemputan Agenda**

Senarai Jemputan Agenda Langkah 1 Klik butang

#### <span id="page-31-1"></span>**5.1.5. Jemputan Permohonan Serentak**

Permohonan serentak boleh ditambah dibahagian Senarai Jemputan Permohonan Serentak setelah didaftarkan pada sub modul Senarai Permohonan Serentak dalam modul Projek.

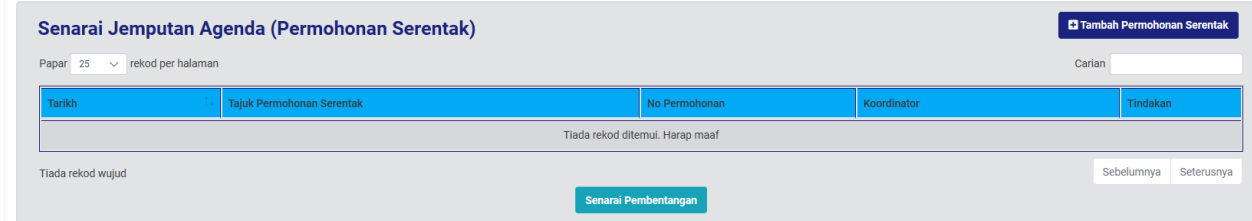

**Rajah 21 : Paparan Jemputan Permohonan Serentak**

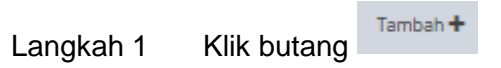

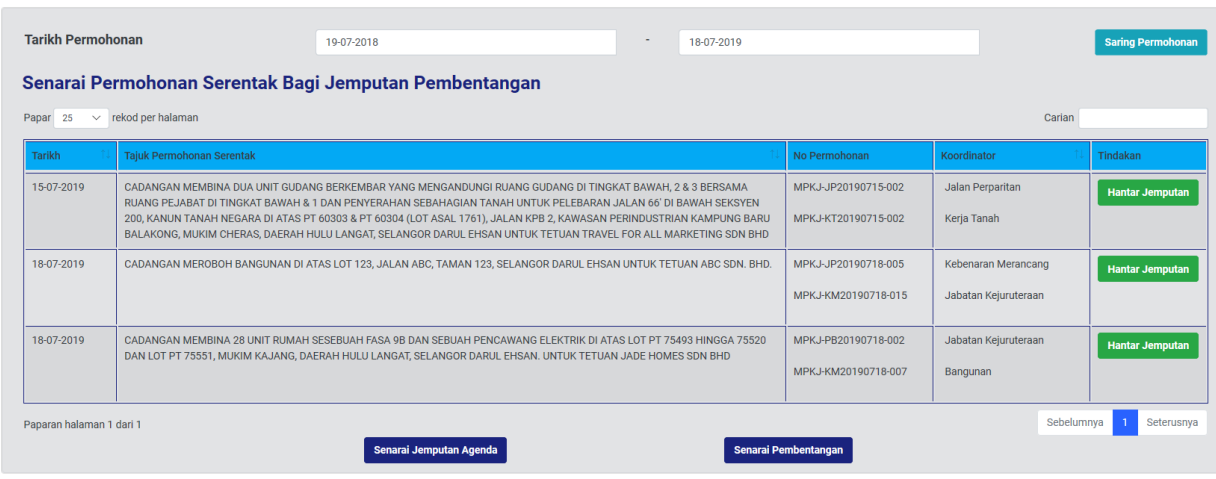

**Rajah 54 : Senarai Permohonan Serentak**

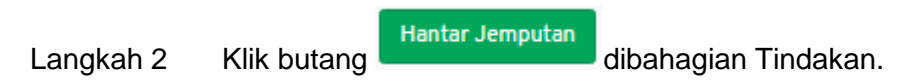

**Nota: Pihak Koordinator akan mendapat emel Jemputan Pembentangan Permohonan Serentak.**

#### <span id="page-32-0"></span>**5.1.6. Batal Jemputan Permohonan Serentak**

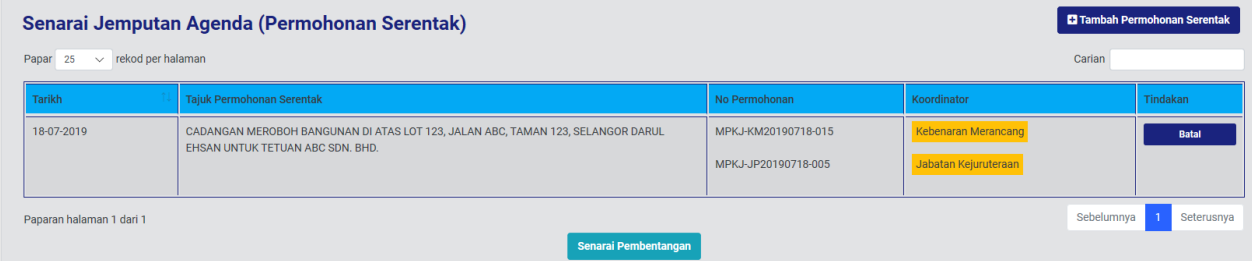

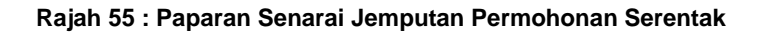

Batal Langkah 1 Klik butang

#### <span id="page-33-0"></span>**5.1.7. Senarai Pembentangan Permohonan Serentak**

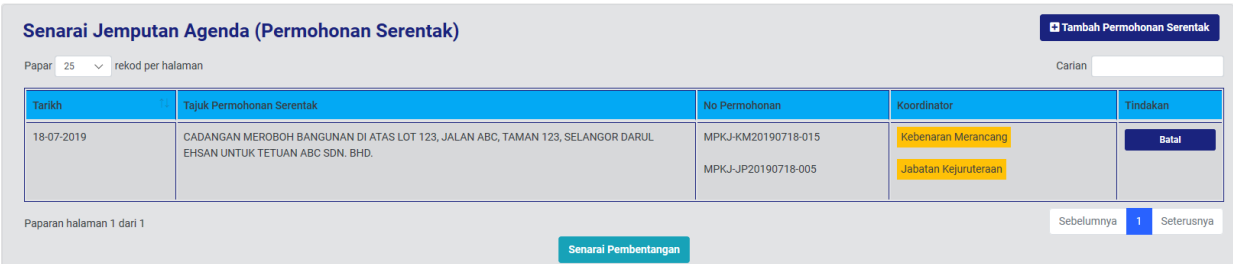

#### **Rajah 56 : Senarai Jemputan Agenda**

Langkah 1 Klik butang Senarai Pembentangan

#### <span id="page-33-1"></span>**5.1.8. Tambah Seksyen Pembentangan**

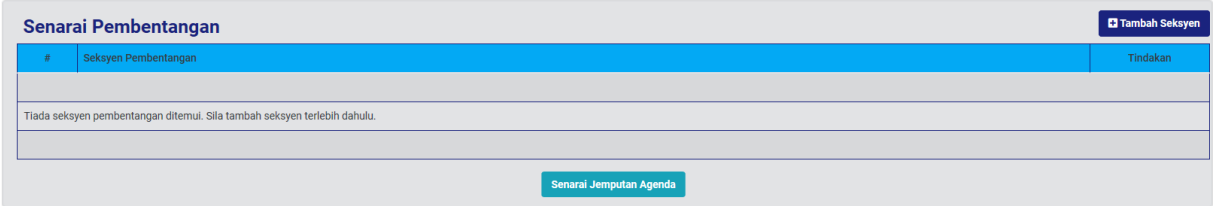

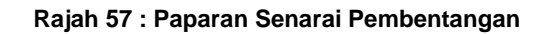

Langkah 1 Klik butang Senarai Pilihan Seksven PERKARA-PERKARA BERBANGKIT PEMBENTANGAN LAPORAN PELAN-PELAN PEMAJUAN PEMBENTANGAN DAN PERTIMBANGAN KERTAS DASAR PEMBENTANGAN PERMOHONAN SERENTAK PEMBENTANGAN PERMOHONAN KEBENARAN MERANCANG PEMBENTANGAN PERMOHONAN PELAN KERJA TANAH □ PEMBENTANGAN PERMOHONAN PELAN JALAN DAN PERPARITAN<br>□ PEMBENTANGAN PERMOHONAN PELAN LAMPU JALAN □ PEMBENTANGAN PERMOHONAN PELAN BANGUNAN<br>□ PEMBENTANGAN PERMOHONAN PELAN LANDSKAP □ PEMBENTANGAN PERMOHONAN PERMIT SEMENTARA<br>□ PEMBENTANGAN PERMOHONAN PERMIT (KERJA UBAHSUAI KECIL) PEMBENTANGAN PERMOHONAN AM (LAIN\_LAIN) PEMBENTANGAN KERTAS TAMBAHAN  $\square$  PEMBENTANGAN KERTAS PEMAKLUMAN HAL-HAL LAIN  $Kemaskini$ **Rajah 58 : Paparan Senarai Pilihan Seksyen**

Langkah 2 Klik checkbox  $\Box$  bagi pilihan seksyen.

Kemaskini Langkah 3 Klik butang

## <span id="page-34-0"></span>**5.1.9. Kemaskini Seksyen**

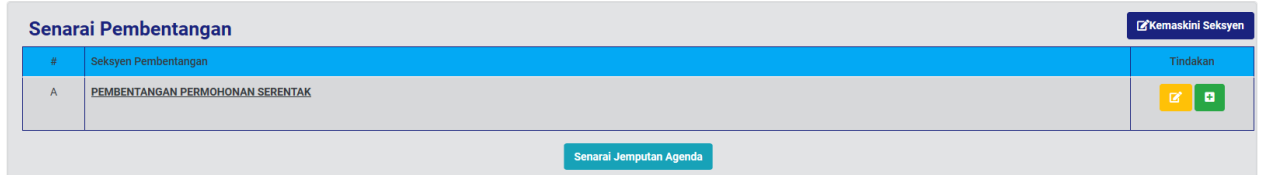

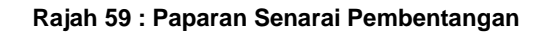

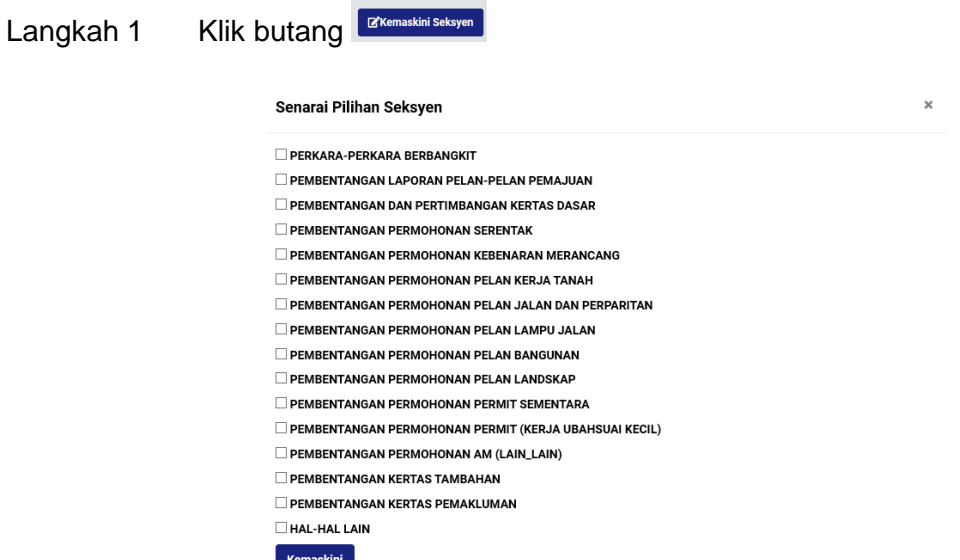

**Rajah 60 : Paparan Senarai Pilihan Seksyen**

Langkah 2 Klik checkbox  $\Box$  bagi pilihan seksyen.

Langkah 3 Klik butang Kemaskini

## <span id="page-34-1"></span>**5.1.10. Kemaskini Tajuk Seksyen**

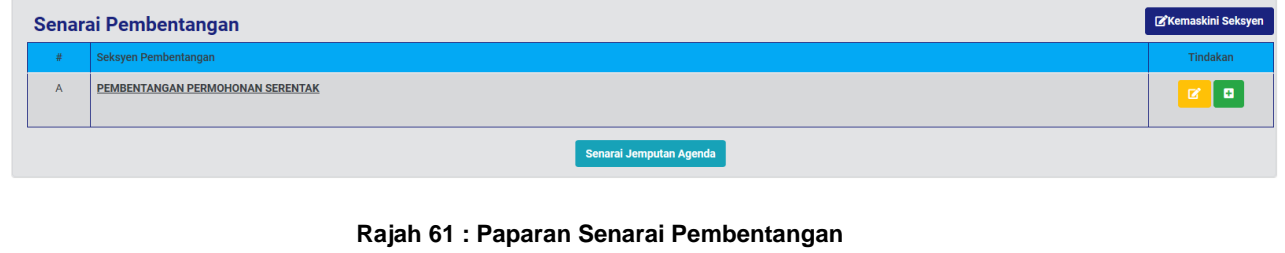

Langkah 1 Klik ikon  $\boxed{6}$  untuk kemaskini tajuk seksyen.

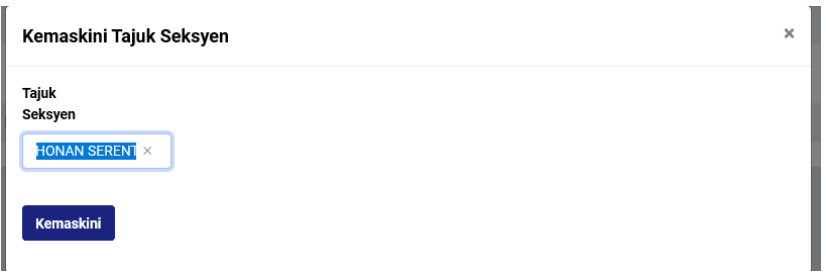

**Rajah 62 : Paparan Kemaskini Tajuk Seksyen**

#### <span id="page-35-0"></span>**5.1.11. Tambah Permohonan Dari Jemputan**

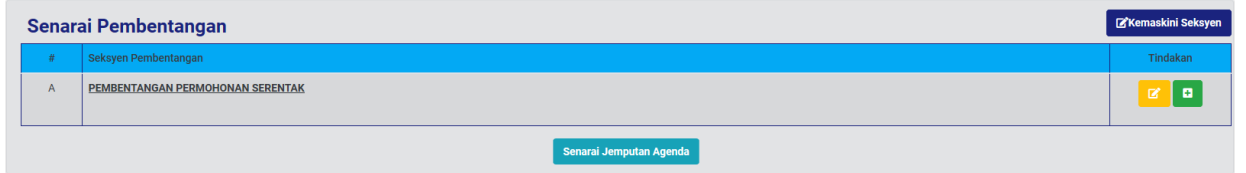

#### **Rajah 22 : Paparan Senarai Pembentangan**

÷ Langkah 1 Klik ikon **bagi menambah permohonan dari jemputan.** 

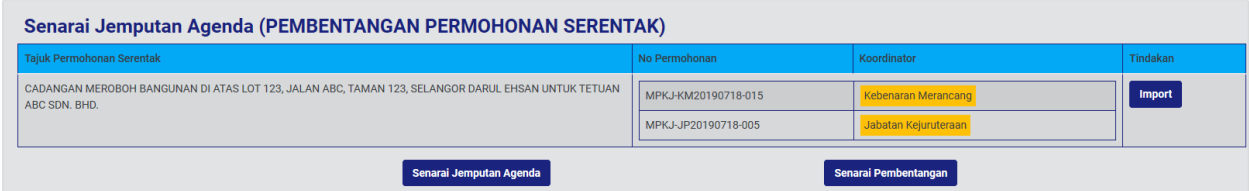

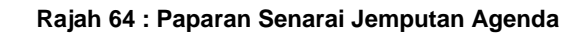

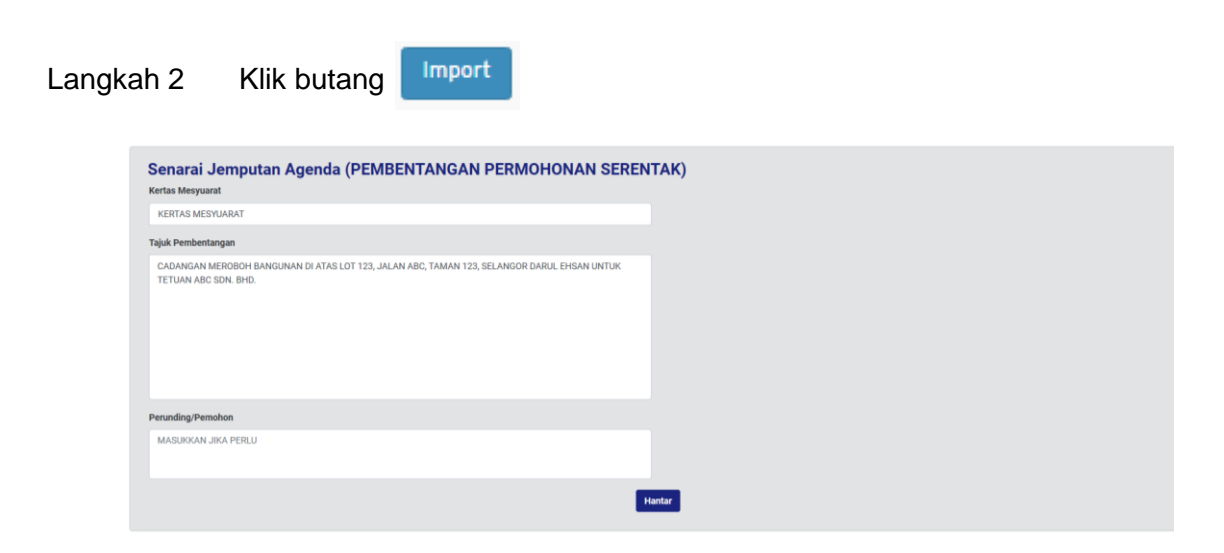

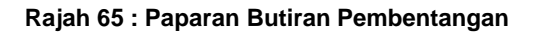

Langkah 3 Masukkan butiran KERTAS MESYUARAT. Langkah 4 Kemaskini TAJUK PEMBENTANGAN sekiranya perlu. Langkah 5 Masukkan butiran PERUNDING/ PEMOHON. Langkah 6 Klik butang Hantar

#### <span id="page-36-0"></span>**5.1.12. Kemaskini Maklumat Pembentangan**

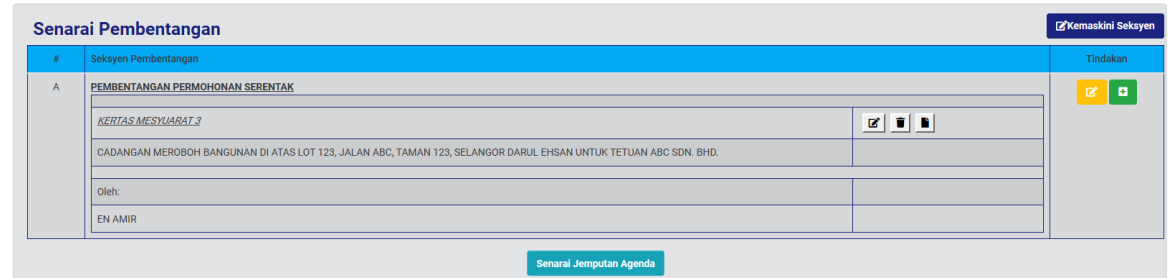

#### **Rajah 66 : Paparan Senarai Pembentangan**

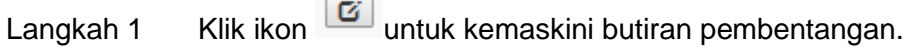

| Butiran Pembentangan (PEMBENTANGAN PERMOHONAN SERENTAK)<br><b>Kertas Mesyuarat</b>                                  |
|----------------------------------------------------------------------------------------------------|
| <b>KERTAS MESYUARAT 3</b>                                                                                           |
| Tajuk Pembentangan                                                                                                  |
| CADANGAN MEROBOH BANGUNAN DI ATAS LOT 123, JALAN ABC, TAMAN 123, SELANGOR DARUL EHSAN UNTUK<br>TETUAN ABC SDN. BHD. |
| Perunding/Pemohon                                                                                                   |
| <b>EN AMIR</b>                                                                                                    |
|                                                                                                    |
| Kemaskini                                                                                                    |

**Rajah 67 : Paparan Butiran Pembentangan**

Langkah 2 Kemaskini butiran mesyuarat yang perlu.

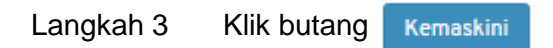

#### **5.1.13. Padam Maklumat Pembentangan**

<span id="page-37-0"></span>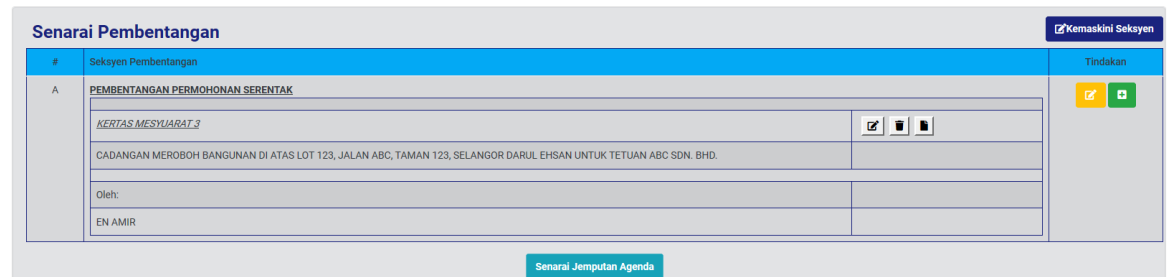

#### **Rajah 68 : Senarai Pembentangan**

Langkah 1 Klik ikon **intuk memadam senarai pembentangan.** 

#### <span id="page-37-1"></span>**5.1.14. Tambah Dokumen Pembentangan**

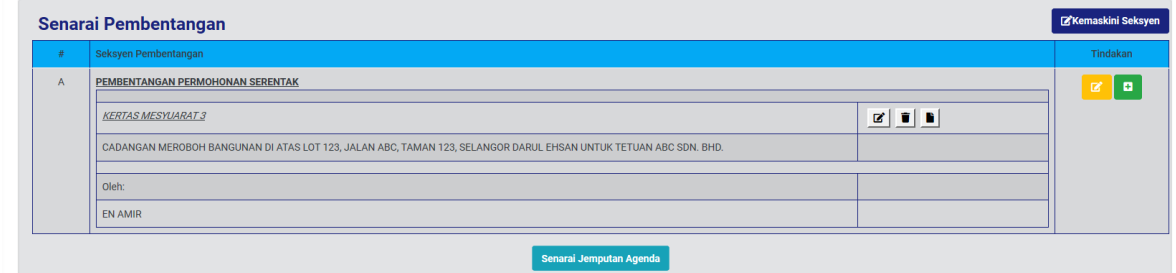

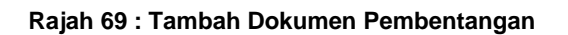

Langkah 1 Klik ikon **Lidusa kambah dokumen pembentangan.** 

| <b>Dokumen Pembentangan</b>               |        |             |        |                       |
|-------------------------------------------|--------|-------------|--------|-----------------------|
| Nama Dokumen                              |        |             |        |                       |
|                                           |        |             |        |                       |
| Sila Pilih Dokumen                        | Browse |             |        | <b>Muat naik Fail</b> |
| Hanya dokumen jenis PDF sahaja dibenarkan |        |             |        |                       |
|                                           |        |             |        |                       |
|                                           |        |             |        |                       |
| Senarai Dokumen Pembentangan              |        |             |        | Tindakan              |
| Nama Dokumen<br>丑                         |        | Pemuat naik | Tarikh |                       |
|                                           |        |             |        |                       |
| Tiada rekod ditemui                       |        |             |        |                       |

**Rajah 70 : Paparan Dokumen Pembentangan**

Langkah 2 Masukkan NAMA DOKUMEN diruang Nama Dokumen.

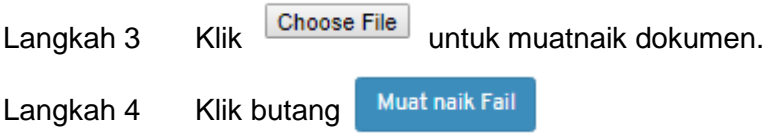

## <span id="page-38-0"></span>**5.1.15. Kemaskini Nama Dokumen Pembentangan**

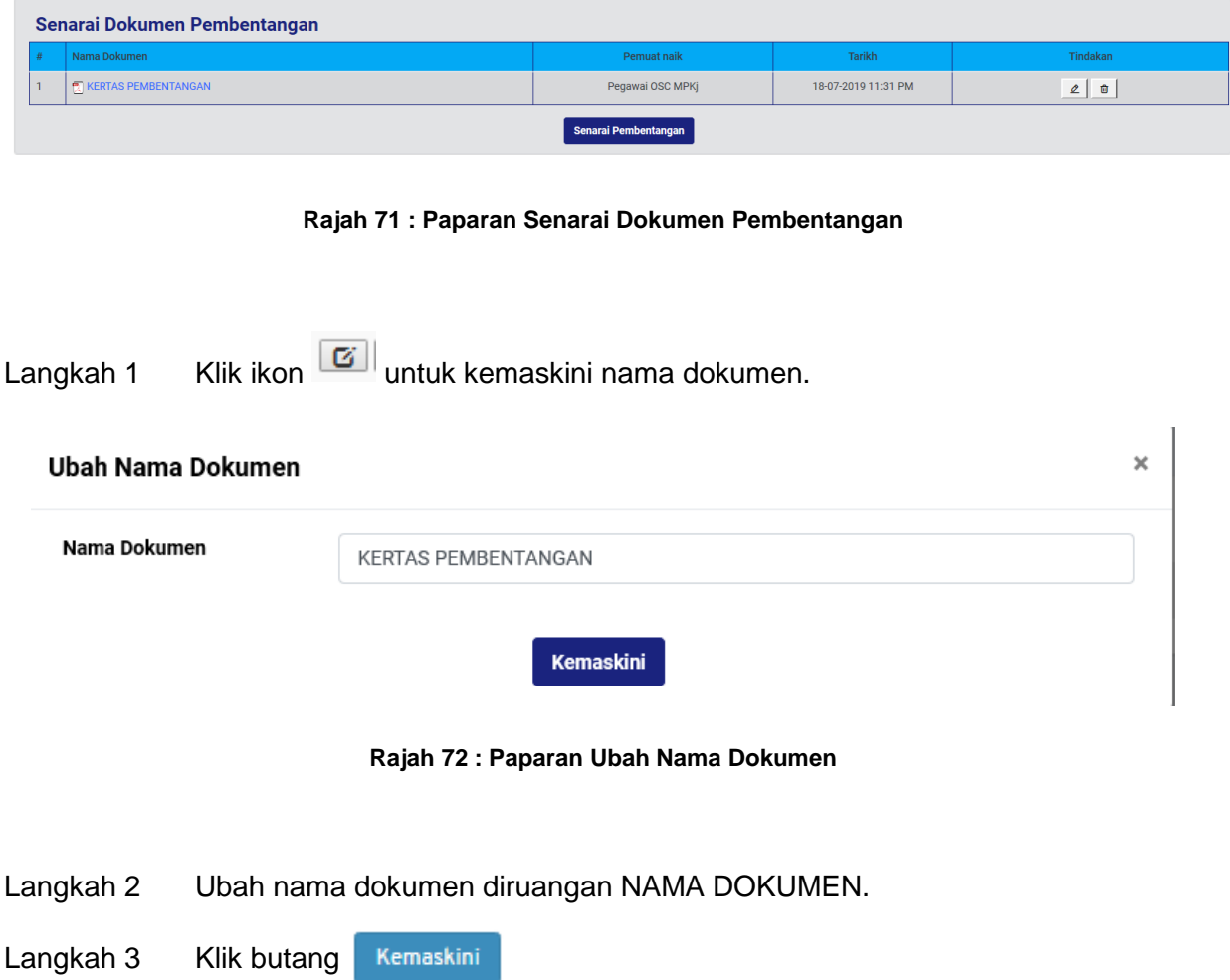

## <span id="page-38-1"></span>**5.1.16. Padam Dokumen Pembentangan**

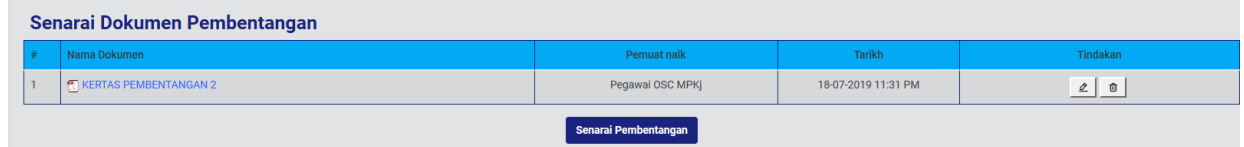

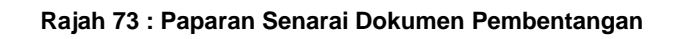

Langkah 1 Klik ikon **intuk padam dokumen pembentangan.** 

### <span id="page-39-0"></span>**5.1.17. Menukar Urutan Dokumen Pembentangan**

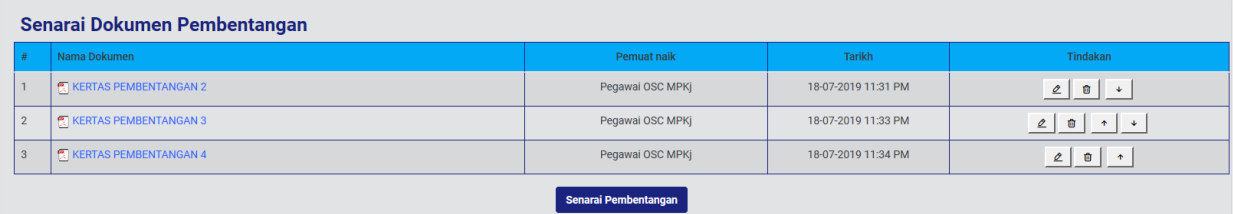

#### **Rajah 74 : Paparan Senarai Dokumen Pembentangan**

Langkah 1 Klik ikon  $\boxed{\smile}$  untuk kebawah atau  $\boxed{\smile}$  untuk keatas.

#### <span id="page-39-1"></span>**5.1.18. Perjalanan Mesyuarat**

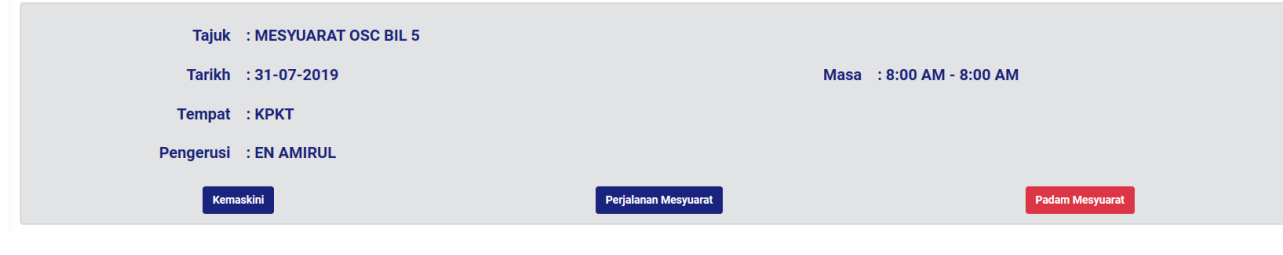

#### **Rajah 75 : Paparan Butiran Mesyuarat**

larat

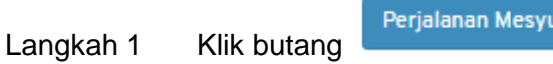

#### <span id="page-39-2"></span>**5.1.19. Agenda Mesyuarat**

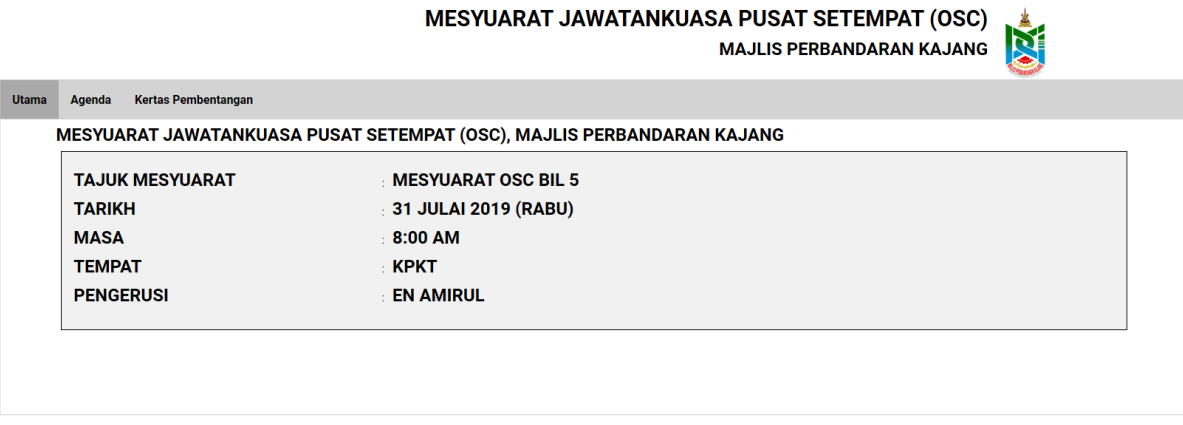

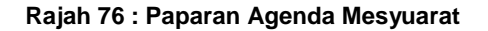

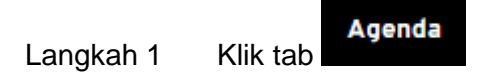

## <span id="page-40-0"></span>**5.1.20. Kertas Pembentangan**

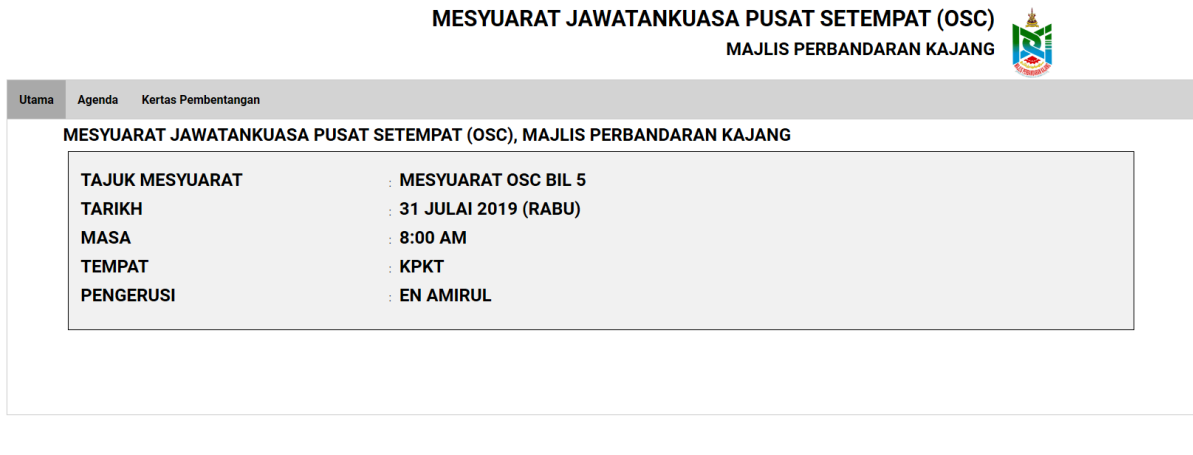

#### **Rajah 77 : Paparan Agenda Mesyuarat**

Kertas Pembentangan Langkah 1 Klik tab

### **5.1.21. Keputusan Mesyuarat**

<span id="page-40-1"></span>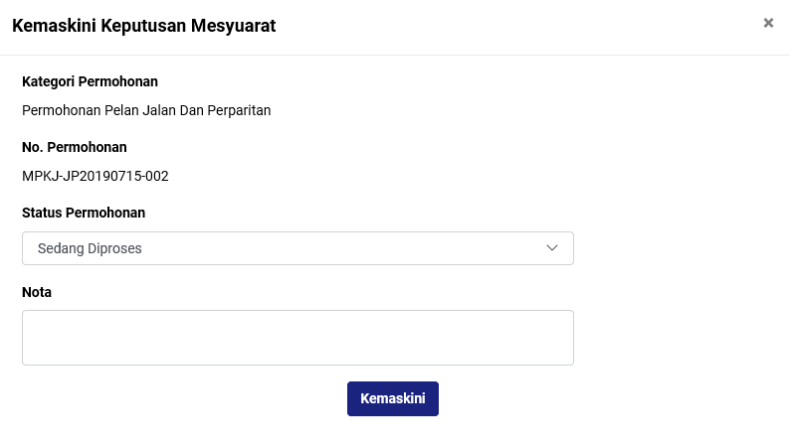

#### **Rajah 78 : Paparan Keputusan Mesyuarat**

- Langkah 1 Pilih dropdown Status Permohonan untuk menukar status.
- Langkah 2 Masukkan NOTA sekiranya perlu.
- Langkah 3 Klik butang KEMASKINI

## <span id="page-41-0"></span>**5.1.22. Edaran Keputusan Mesyuarat**

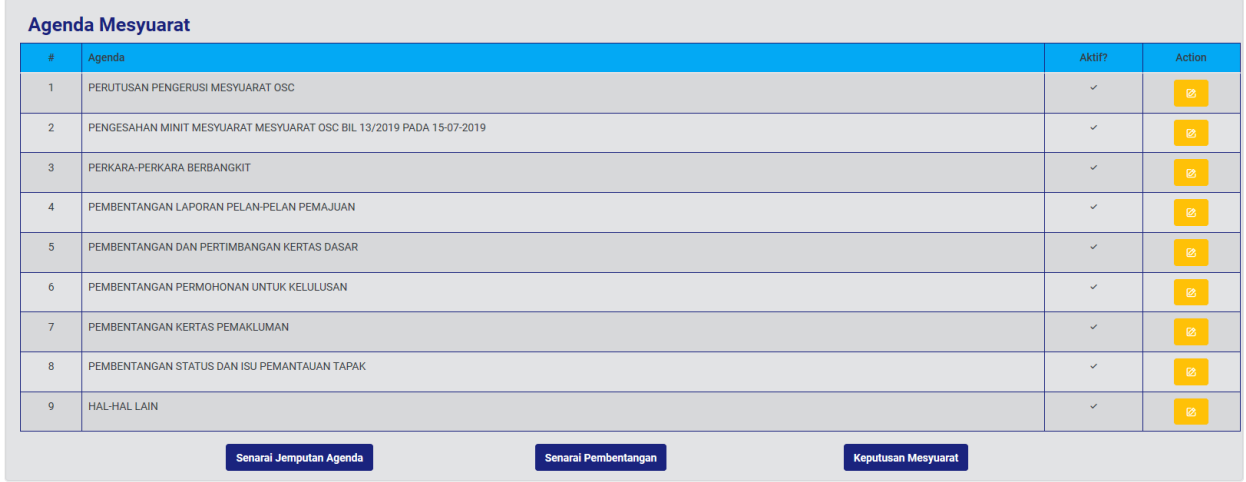

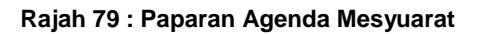

Keputusan Mesyuarat Langkah 1 Klik butang

#### <span id="page-41-1"></span>**5.1.23. Kemaskini Keputusan Mesyuarat**

Keputusan mesyuarat masih boleh dikemaskini selagi keputusan mesyuarat tidak diedarkan.

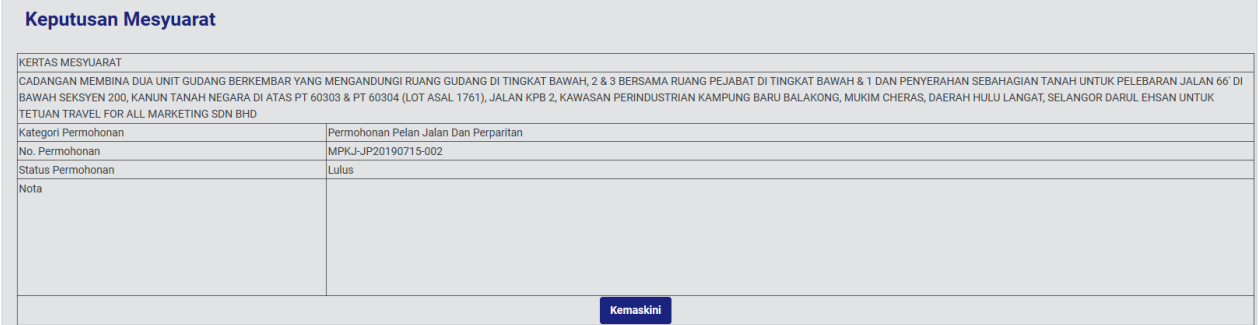

**Rajah 80 : Paparan Kemaskini Keputusan Mesyuarat**

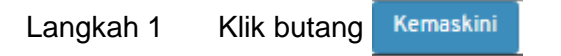

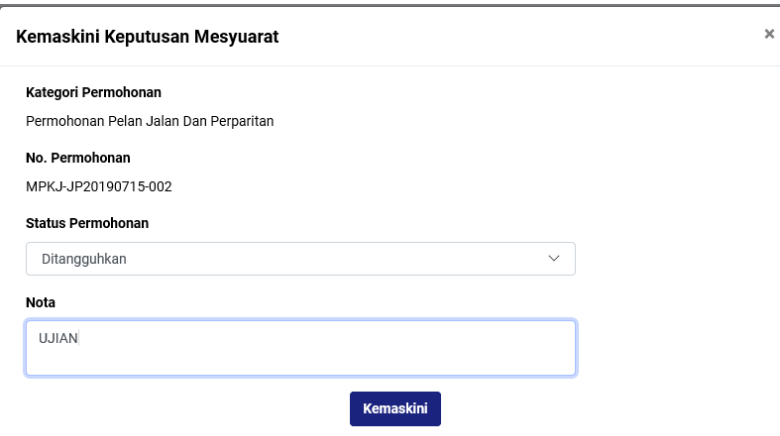

**Rajah 81 : Paparan Kemaskini Keputusan Mesyuarat**

- Langkah 2 Pilih dropdown STATUS PERMOHONAN.
- Langkah 3 Masukkan NOTA sekiranya perlu.

Kemaskini Langkah 4 Klik butang

## <span id="page-42-0"></span>**5.1.24. Edaran Keputusan Mesyuarat**

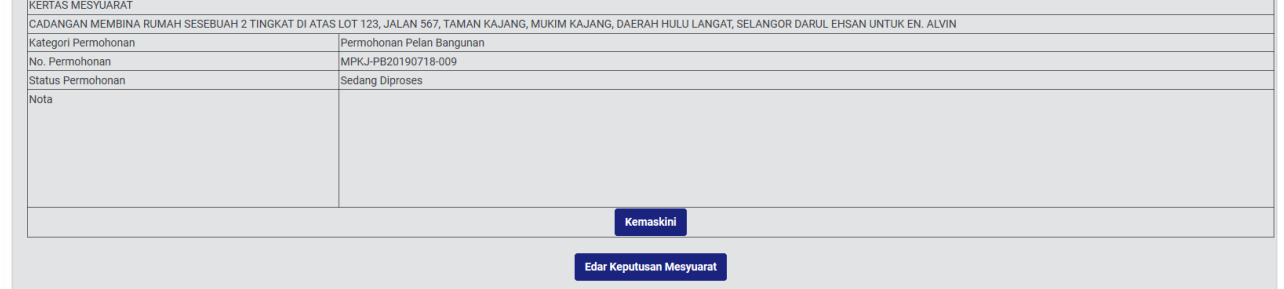

**Rajah 23 : Paparan Edaran Keputusan Mesyuarat**

Langkah 1 Klik butang

Edar Keputusan Mesyuarat

## <span id="page-43-0"></span>**5.1.25. Muatnaik Surat Keputusan**

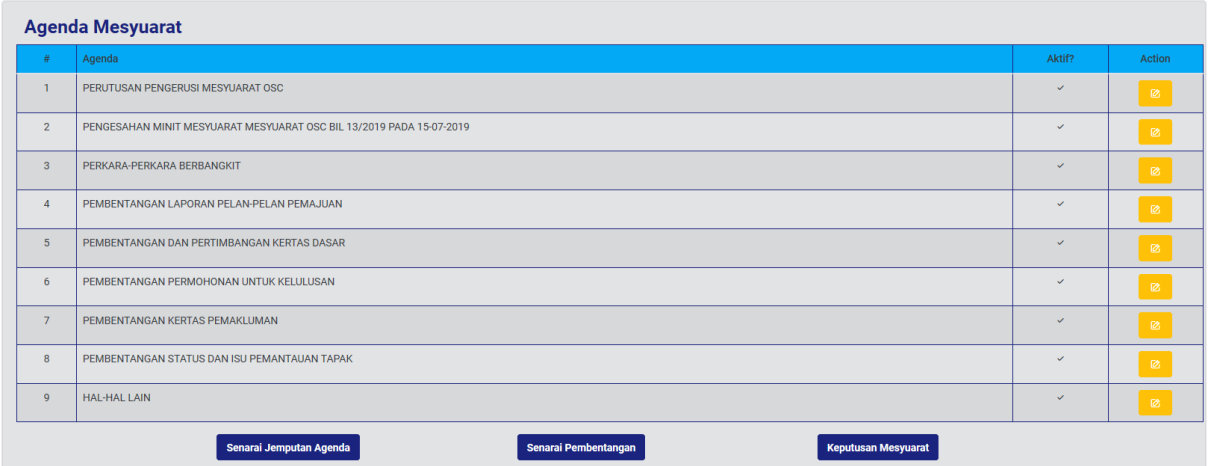

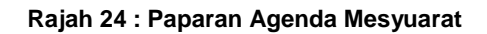

Langkah 1 Klik butang

Keputusan Mesyuarat

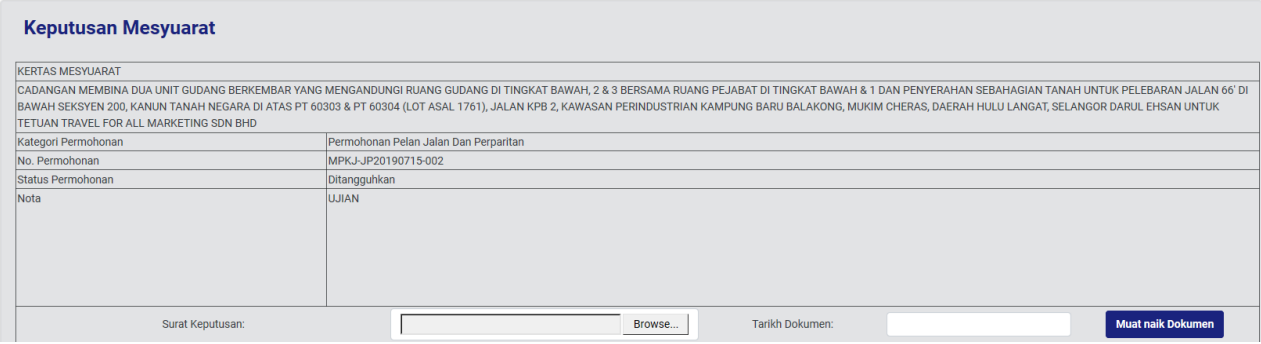

#### **Rajah 25 : Paparan Muatnaik Surat Keputusan**

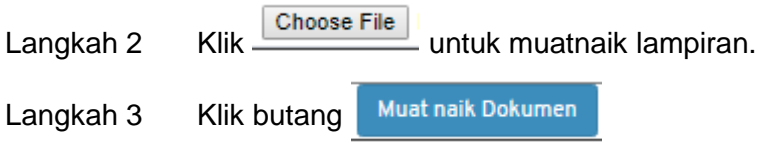

#### <span id="page-43-1"></span>**5.1.26. Kertas Mesyuarat**

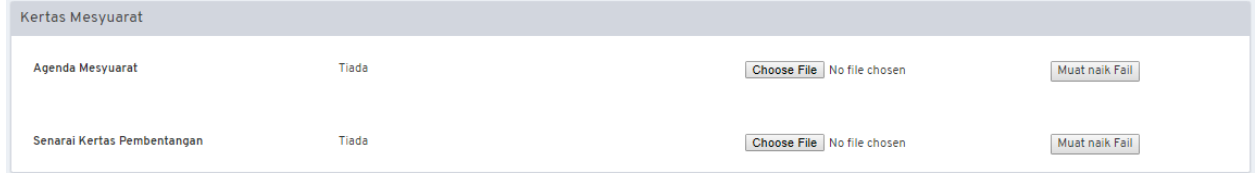

**Rajah 85 : Paparan Kertas Mesyuarat**

Langkah 1 Klik Choose File untuk muatnaik lampiran.

#### <span id="page-44-0"></span>**5.1.27. Hasil Mesyuarat**

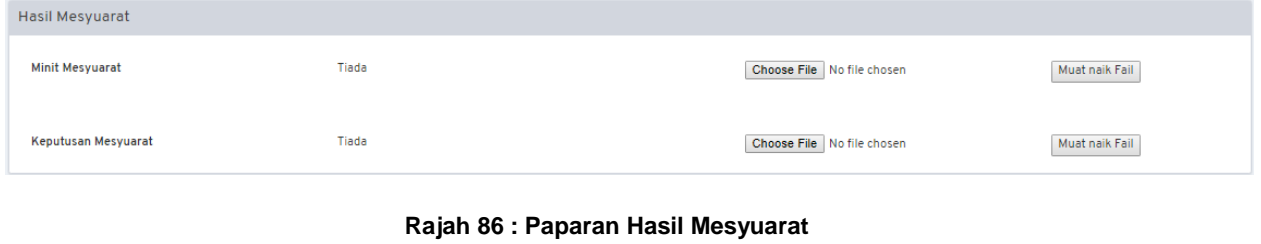

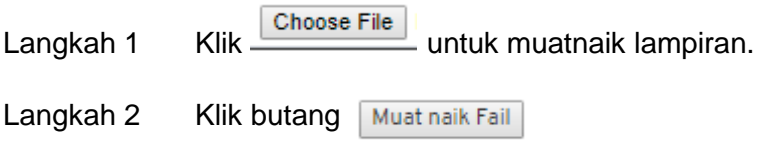

#### <span id="page-44-1"></span>**5.2. Senarai Mesyuarat Pra OSC**

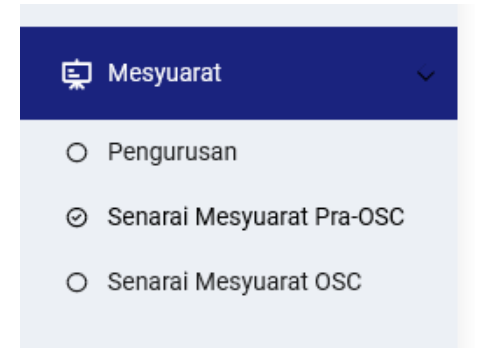

#### **Rajah 87 : Paparan Modul Mesyuarat**

Langkah 1 Klik modul MESYUARAT.

#### Langkah 2 Klik sub modul **Senarai Mesyuarat Pra OSC**

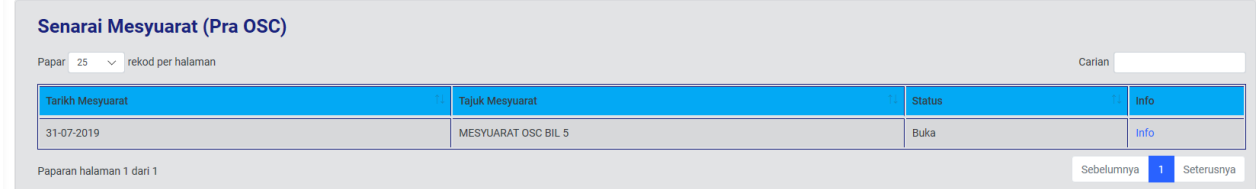

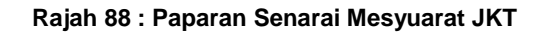

Langkah 3 Klik pautan INFO.

#### <span id="page-45-0"></span>**5.3. Mesyuarat OSC**

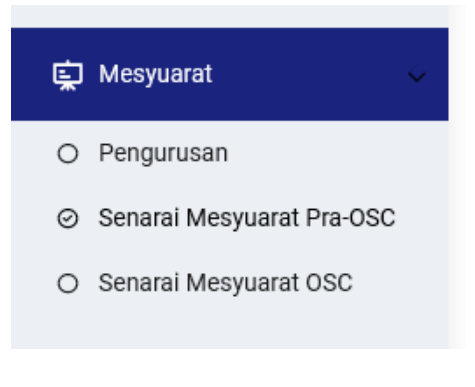

**Rajah 89 : Paparan Modul Mesyuarat**

Langkah 1 Klik modul MESYUARAT.

Langkah 2 Klik sub modul SENARAI MESYUARAT OSC

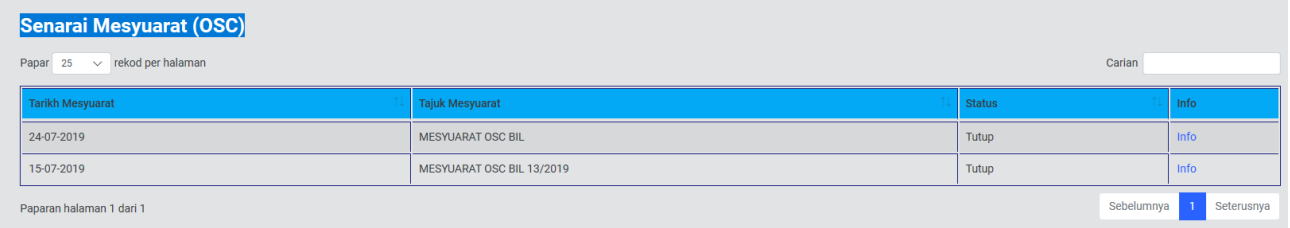

**Rajah 90 : Paparan Senarai Mesyuarat OSC**

Langkah 3 Klik pautan INFO.

## <span id="page-46-0"></span>**6. Log Keluar**

Jika pihak Koordinator ingin kembali ke laman utama sistem, pihak Koordinator boleh klik pada menu LOG KELUAR.

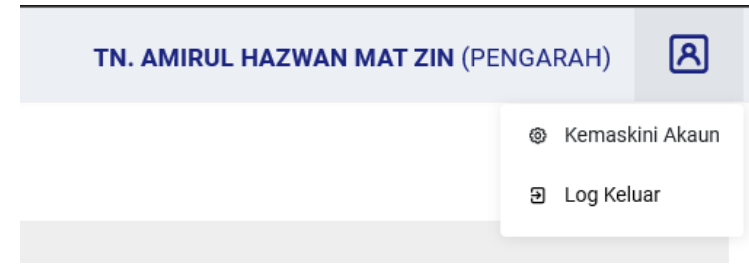

**Rajah 91 : Paparan Log Keluar**

- Langkah 1 Klik nama pengguna pada atas kanan portal.
- Langkah 2 Klik butang Log Keluar